# 十步快速建设大夏学堂在线课程

大夏学堂是我校 2016 年创建的数字化教学辅助平台。平台功能集课程创建、 资源建设、交流互动、统计评测、资源管理和社区学习、移动学习于一体。基本 包涵了开展教学活动所需要的网络支持服务,如课程资源的建设、论坛、公告、 作业与测验、评价与反馈等,同时也支持课程的循环使用、课程的备份与优化。 有助于教师改变传统的教学模式、探索多样化教学手段,培养学生主动性,提升 教学效果。

目前,平台已完成测试,并与学校公共数据库及本科教务管理系统数据整合, 运行稳定,可供广大师生使用。教师可按下列流程自主创建平台课程:

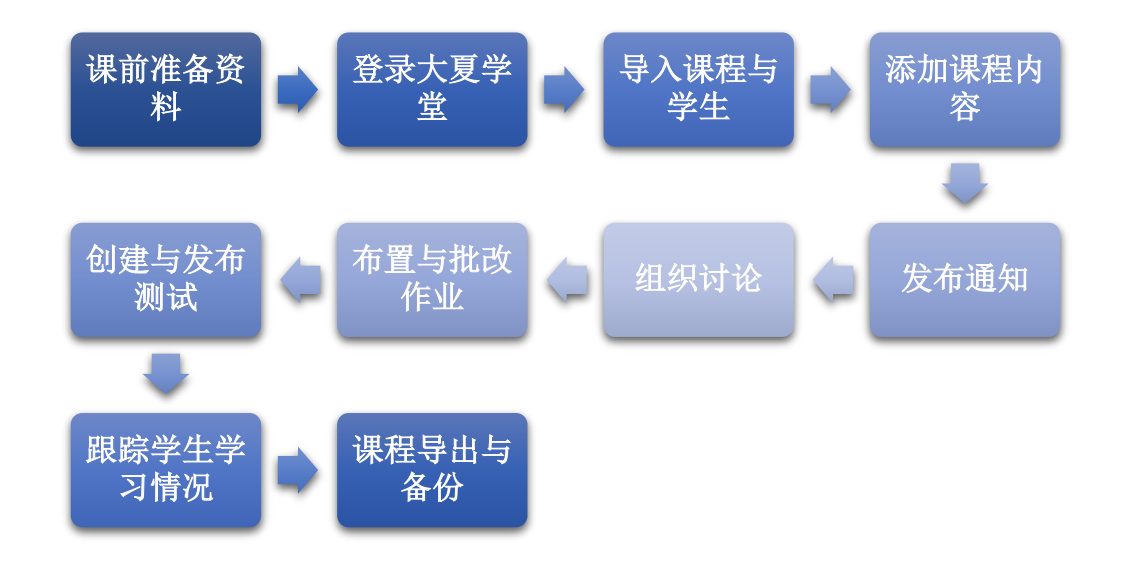

使用过程如果遇到问题,学校教务处提供技术支持与服务:齐贵超 54342953/18801626910 邮箱 gcqi@admin.ecnu.edu.cn;吴平颐 54342954/15121041047 邮箱 pywu@admin.ecnu.edu.cn。另外,教师还可扫描 以下二维码加入大夏学堂答疑交流群。

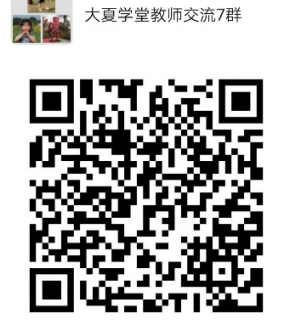

该二维码7天内(2月10日前)有效,重新进入将

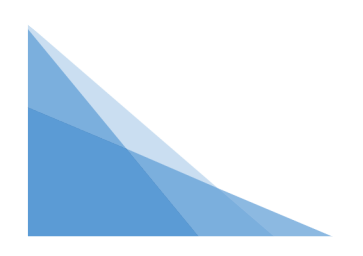

## 开课前需要做哪些准备

平台具备发布课程学习资源(文本、素材、视频等)、互动协作(BBS、在线 聊天、分组协作)、作业和测试、成绩管理、课程信息移动推送等功能。在使用 平台前,建议您先做好以下准备:

- ① 课程基本信息(含大纲、简介、教师队伍、教学进度等)
- ② 教学资源(含 PPT、微视频、学习文献等,开课后可陆续上传)
- ③ 作业题(准备好题目与答案,以便上传)
- ④ 参考资料(如您的课程需要大量课外阅读,可提前准备好书目、网站链 接、音视频资料等)
- ⑤ 课程结构设计(合理清晰的目录导航)

## 二、如何登录与退出

#### 1、登录"大夏学堂"

两种途径供您选择:

- ① 网址输入登录:**<https://elearning.ecnu.edu.cn/>** ;
- ② 华东师范大学校园网快捷登录: 首页"快速通道"——"大夏学堂"或 首页选项卡"教育教学"——"大夏学堂"(图 2.1)。

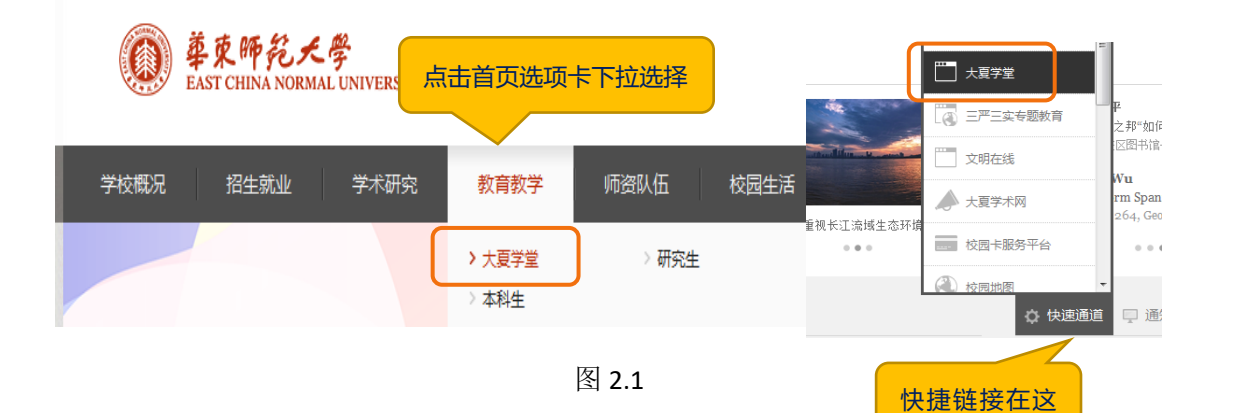

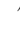

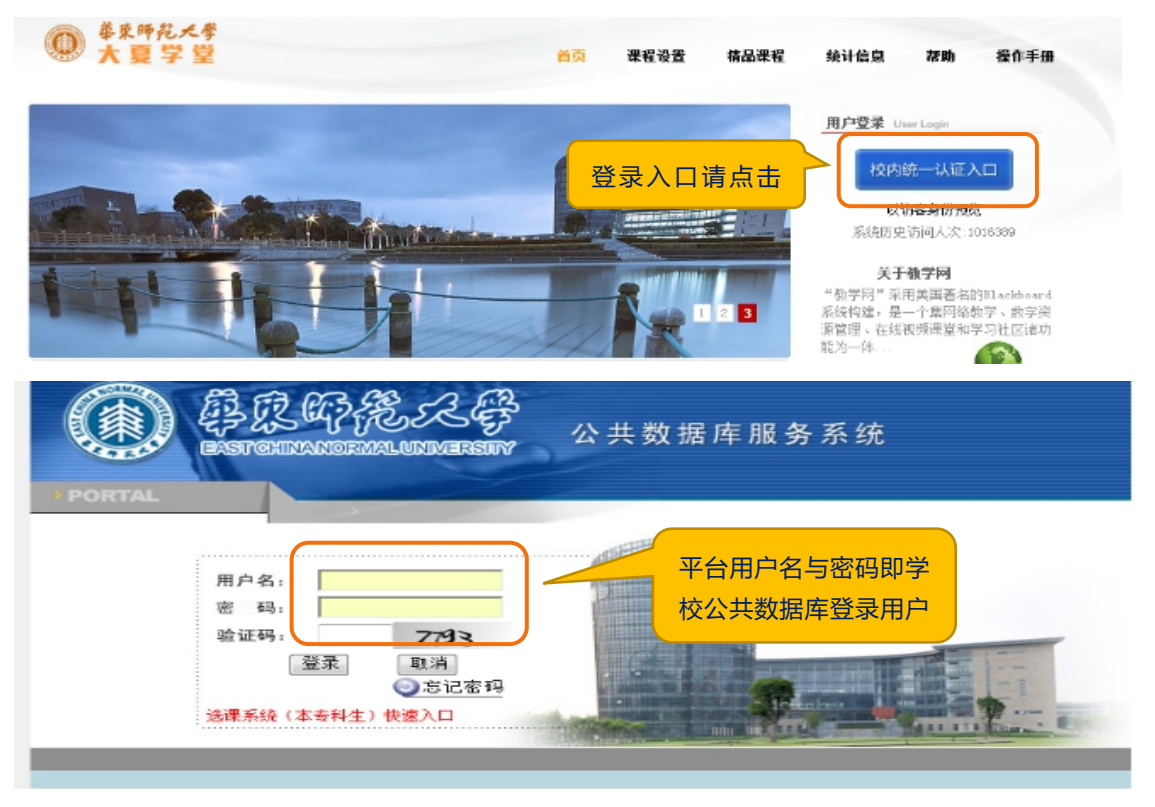

网页进入后,登录界面如下(图 2.2):

图 2.2

#### 2、退出"大夏学堂"

当您使用完平台后,请您点击页面右上方的"注销"按钮退出平台(图 2.3)。

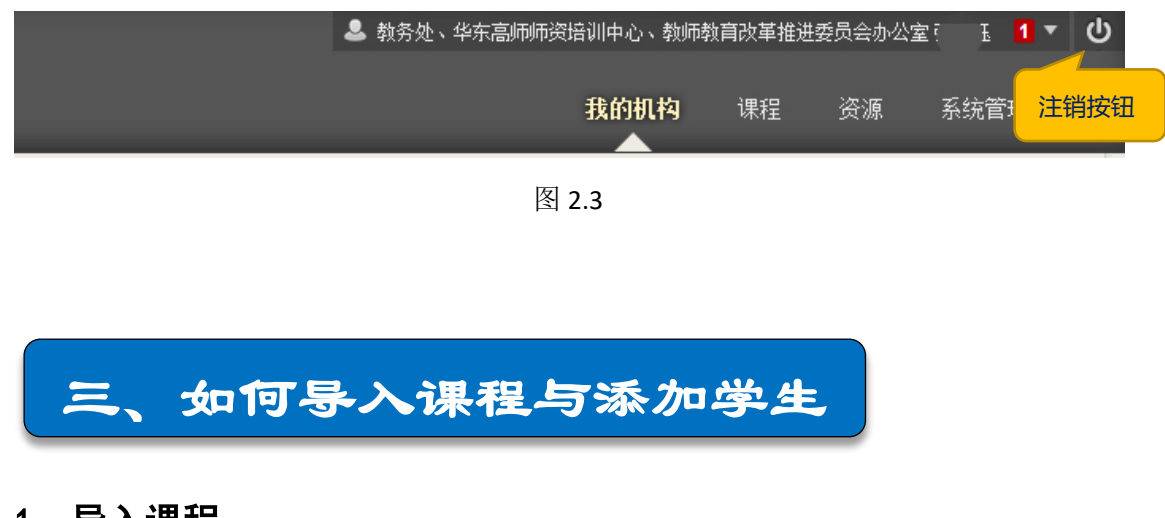

### 1、导入课程

建课之初,您要先将您的课程从教务系统导入到平台上。主页右上方点击菜

单"导入教务系统数据"进入导入页面(图 3.1)。进入后,点击"开设课程"进 入课程导入界面(图 3.2)。

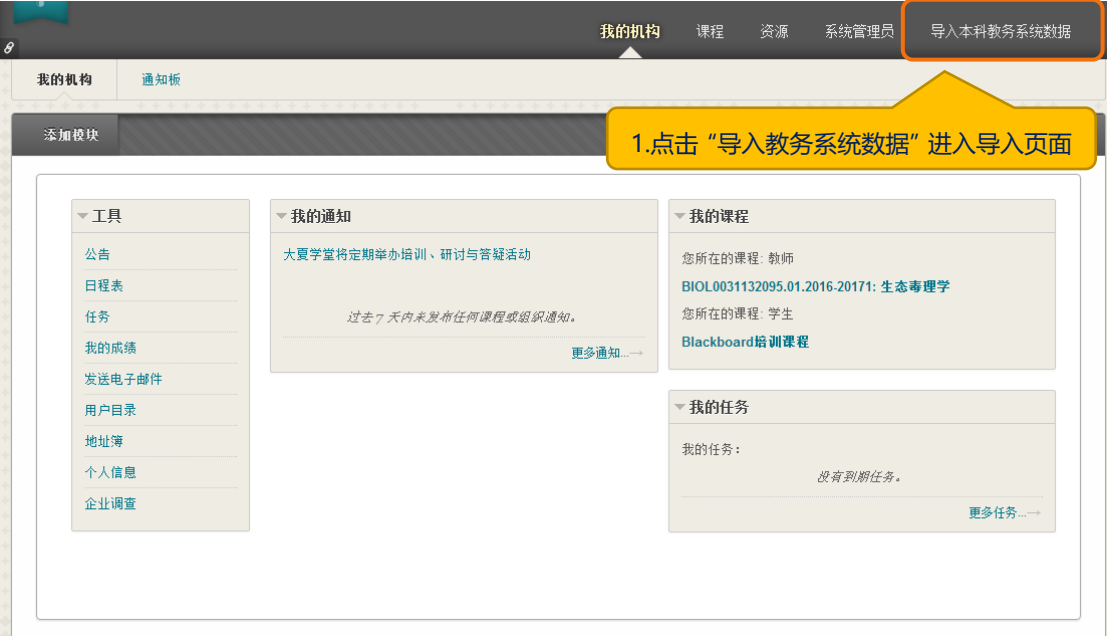

图 3.1

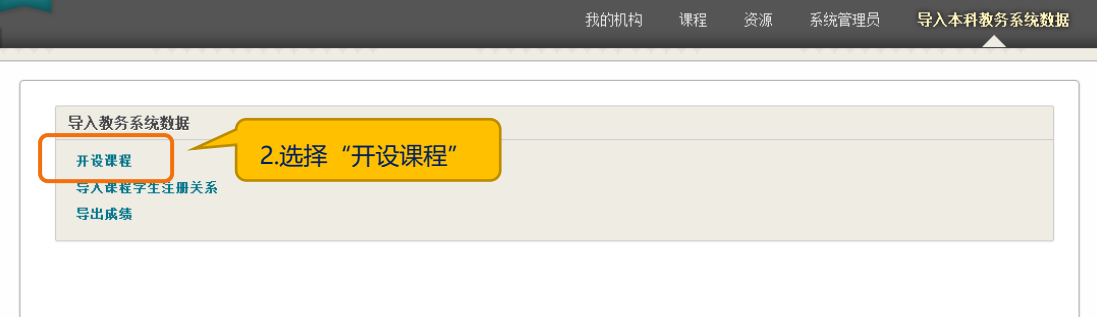

图 3.2

进入导入课程界面后,您可以看到搜索栏,选择"未导入课程",在最右侧 白框中填写您要导入的课程名称或课程 ID(图 3.3)。

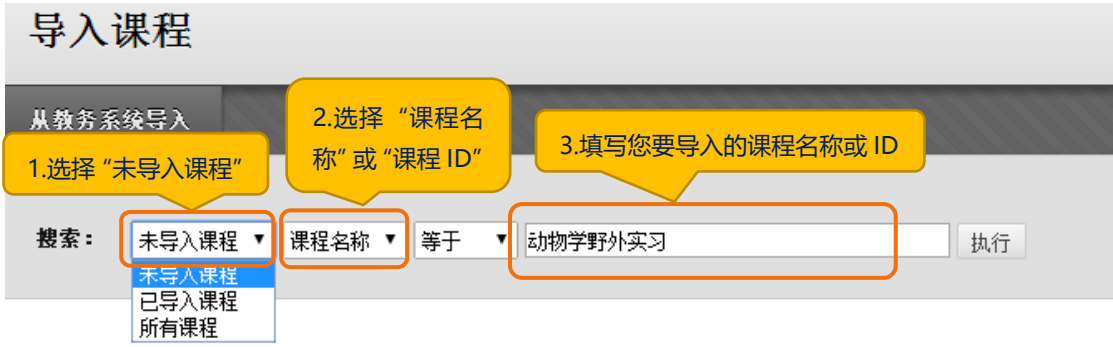

图 3.3

填写完毕后,请点击"执行"按钮。您即将要导入的课程就会显示在下方(图

 $3.4$ <sub>。</sub>

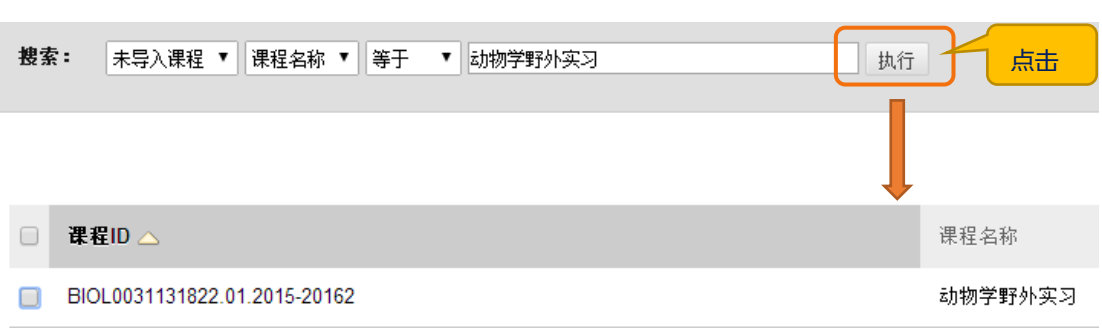

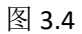

勾选课程 ID 前的小方框,点击上方"从教务系统导入"按钮(图 3.5)。

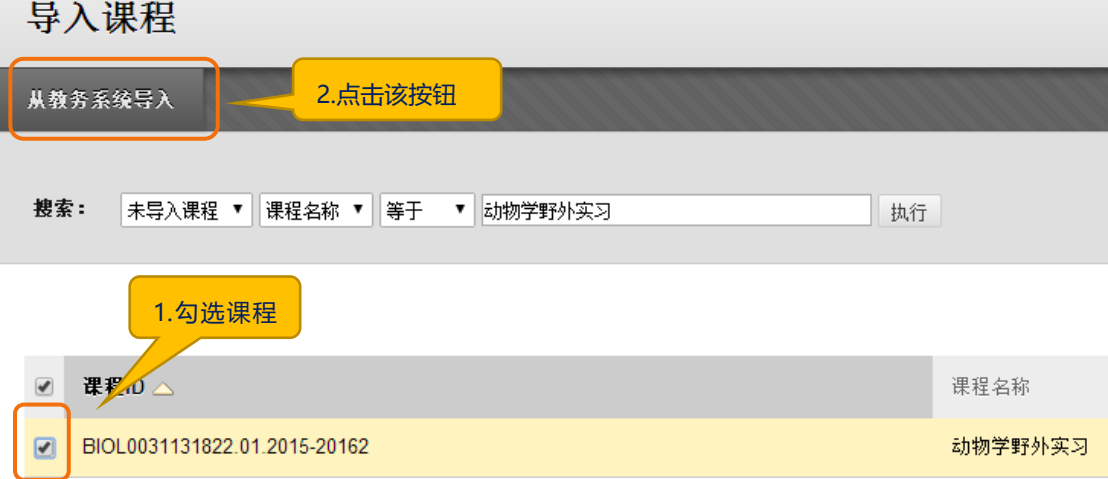

图 3.5

点击后,您的页面就会显示该课程已经导入平台了,状态一栏已经更改为 "已导入"状态(图 3.6)。返回首页"我的机构"—— "我的课程"就可以看 到新导入的这门课程了。

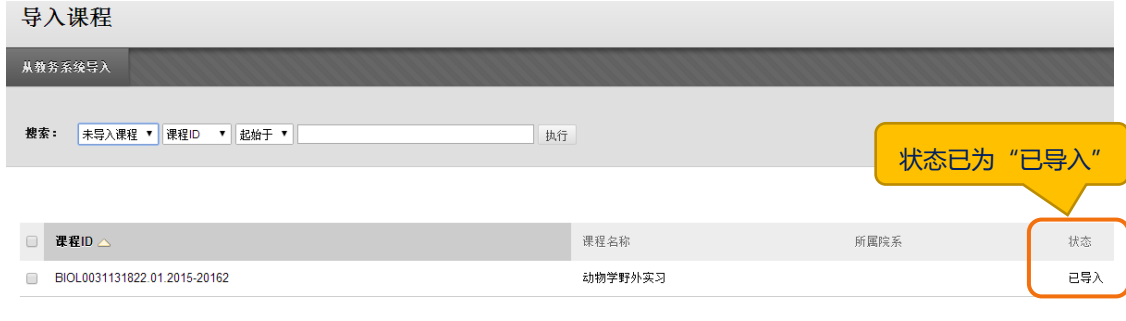

图 3.6

### 2、导入学生

课程已经导入平台后,如何把选修您课程的学生加入课程呢?

与"导入课程"相同,点击首页"导入教务系统数据"进入,点击"导入课 程学生注册关系"(图 3.7)。

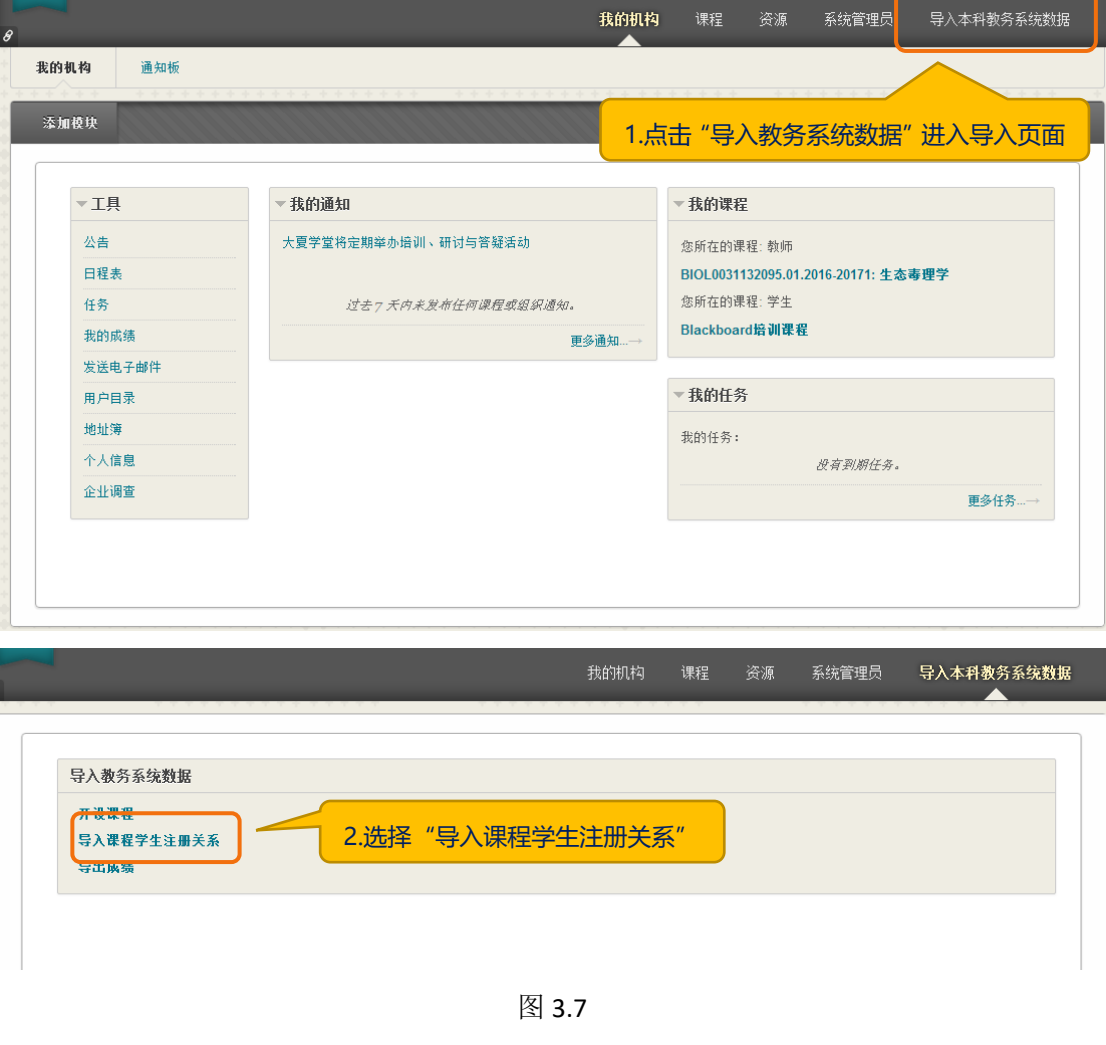

进入后,在搜索栏输入您的课程名称(图 3.8)。

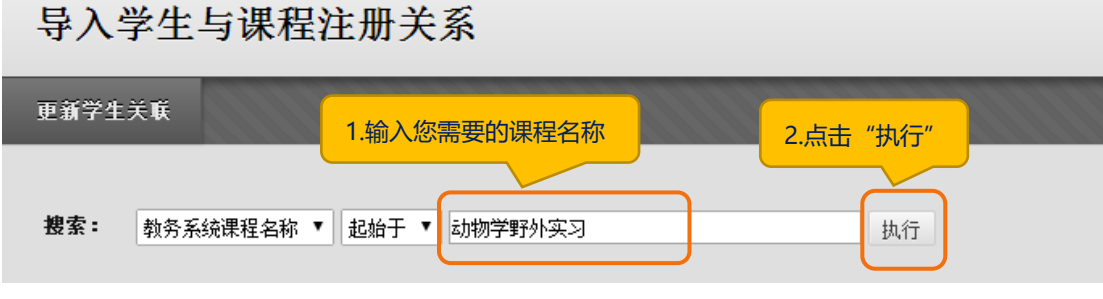

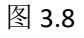

点击"执行"后,您的课程会显示出来,勾选课程 ID 前小方框,点击左上 方"更新学生关联"按钮(图 3.9)。

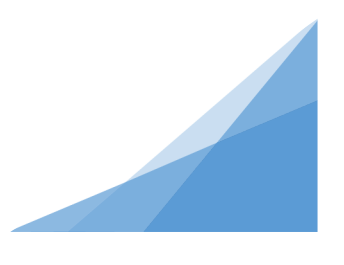

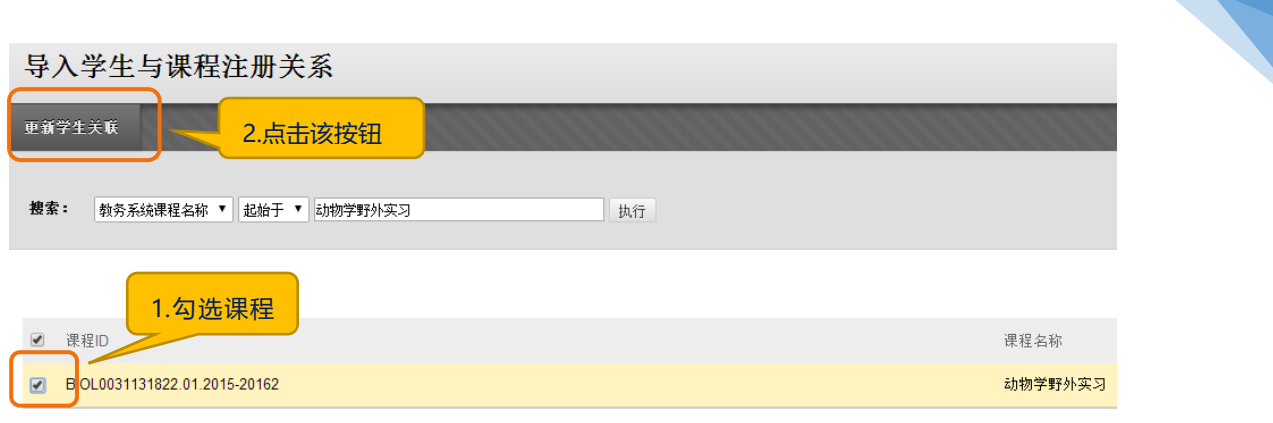

7

图 3.9

点击后,会出现"导入成功"的页面显示(图 3.10)。

导入教务系统数据 导入学生与课程注册关系

## 导入学生与课程注册关系

注册关系导入成功 2016年4月26日 星期二 上午09时33分35秒 CST

图 3.10

这样,修读您课程的学生名单就导入到您的课程中了,您可以在课程内"控 制面板"的"用户"选项查看所有用户。

#### 3、添加教师、助教和学生

若您想添加其他教师、学生或者助教进入课程,进入课程后,点击左侧菜单 栏下方"控制面板"的"用户与小组",点击"用户"即可进行相关操作(图 3.11)。

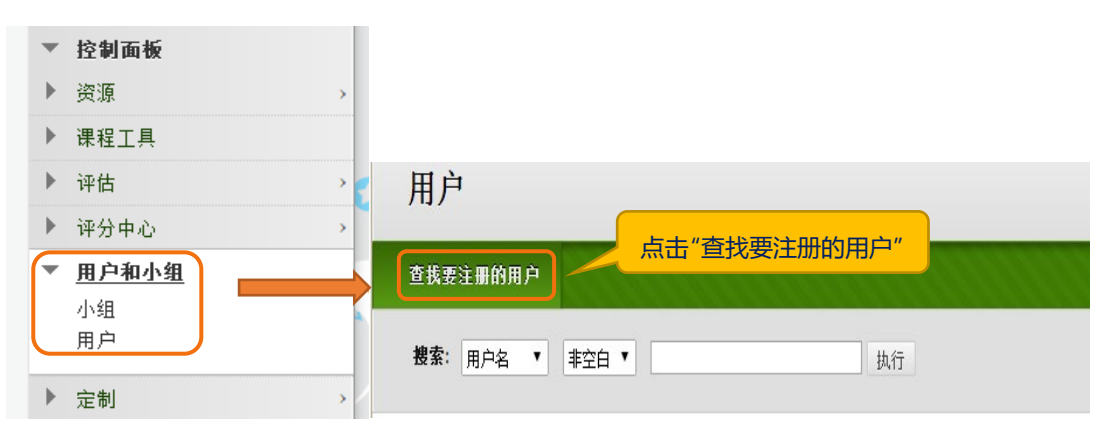

图 3.11

输入注册用户名(如果是学生,就是学号;如果是老师,就是工号),选择 该用户的"课程角色",点击"提交"即可完成学生或助教的添加(图 3.12)。 注册用户

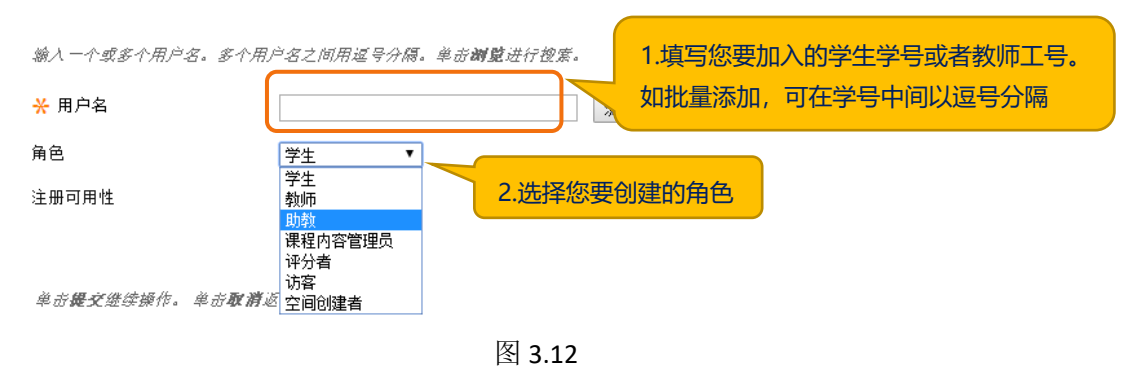

## 四、如何添加课程内容

登录平台后, 在"我的课程"模块能看到自己所有大夏学堂课程(图 4.1), 点击某门课程,即可进入该课程,上传课程内容,须确认编辑模式为"打开"(图  $4.2$ )。

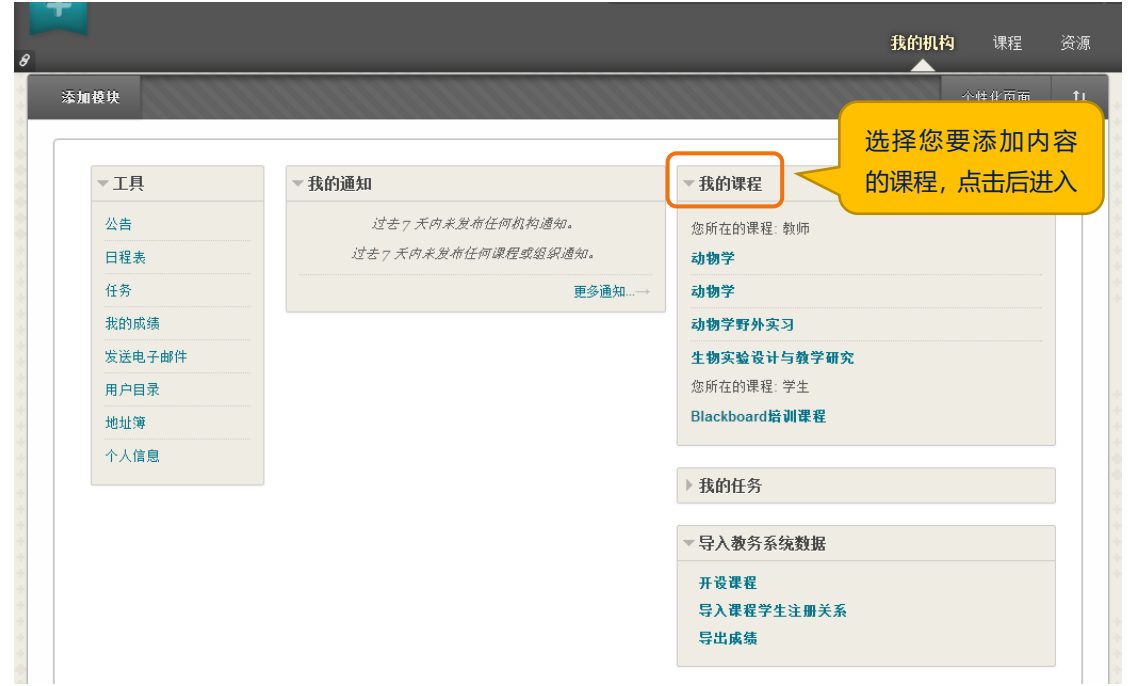

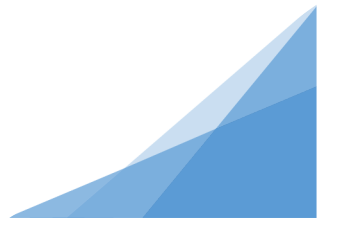

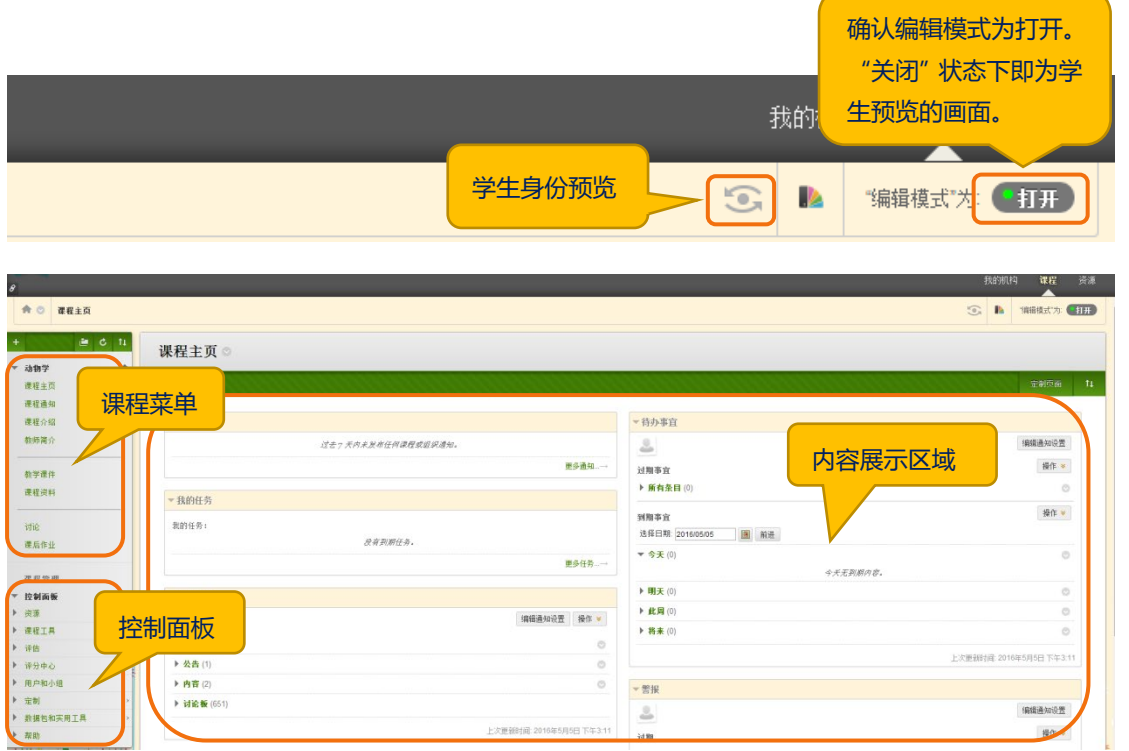

图 4.2

#### 1、课程菜单(目录)设置

课程结构也就是您课程主页左侧菜单栏的结构显示。新建课程会有默认菜单, 您可在相应菜单下直接添加课程资源。若需要修改菜单,请学习此部分内容。

我们提供两种常用的课程结构供您参考。

A.以课程资源为中心组织结构,例如下图:

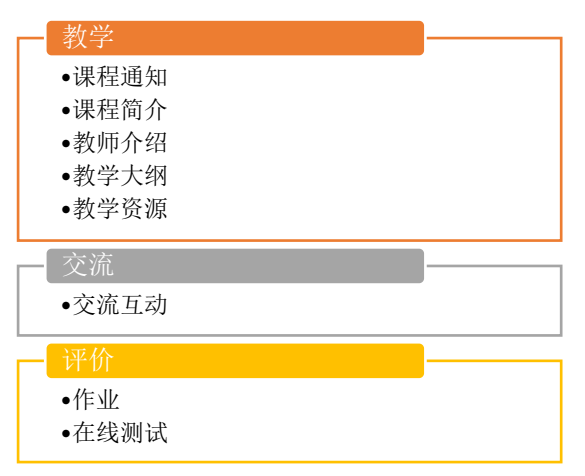

B.以学习活动为中心创建结构,例如下图:

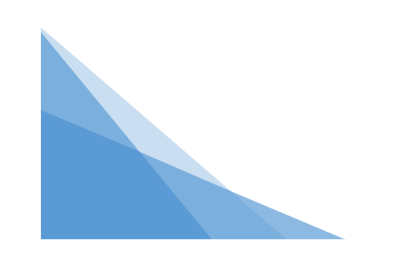

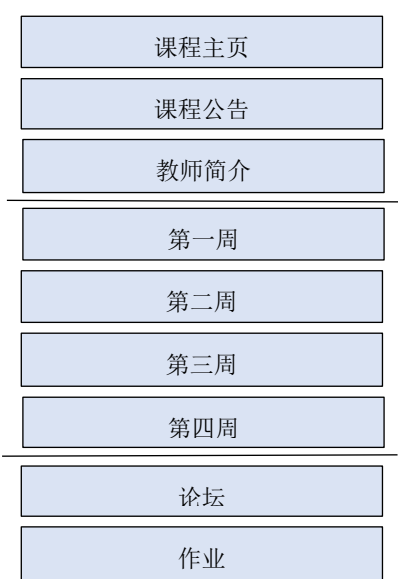

① 如您选择手动创建菜单,可在左侧菜单栏点击左上方"+"来创建。 首先,我们要认识3类菜单(图4.4):

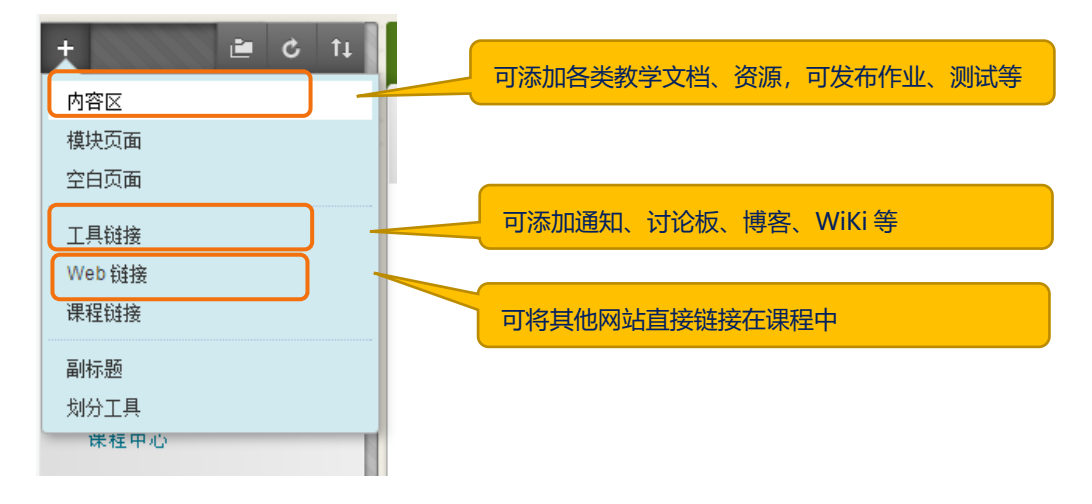

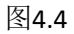

此处以课程内容为例,当我们要创建课程内容时,点击左上角"+"选择"内 容区",在名称框中输入菜单名称如"课程内容",勾选"对用户可用",点击 "提交"(图 4.5)。这样, 就创建好了一个名为"课程内容"的菜单。

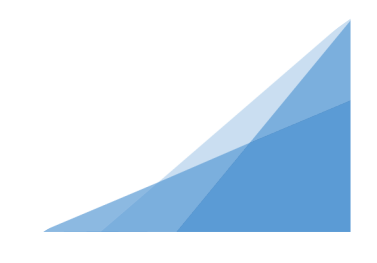

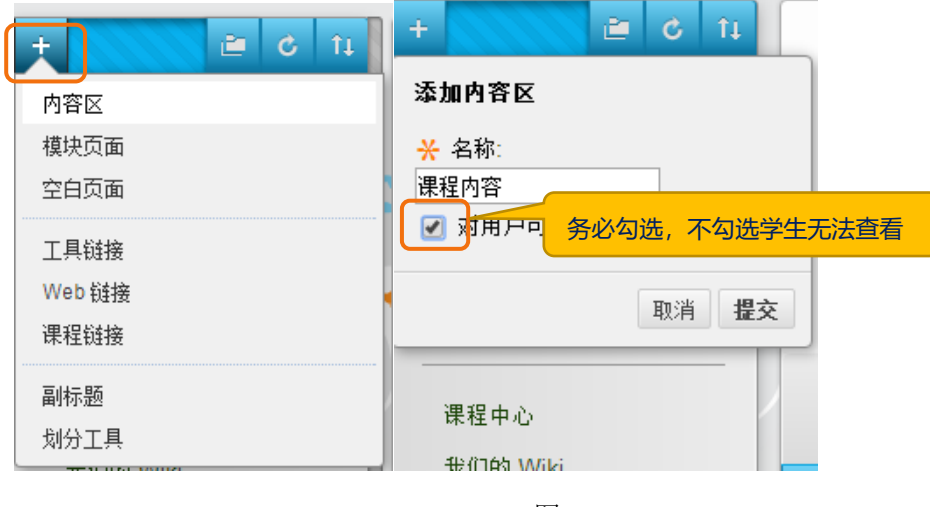

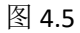

#### 想调整菜单位置?

将鼠标移到菜单"课程内容"左侧上下箭头图标,点击上下拖动,即可调整 其位置(图 4.6)。

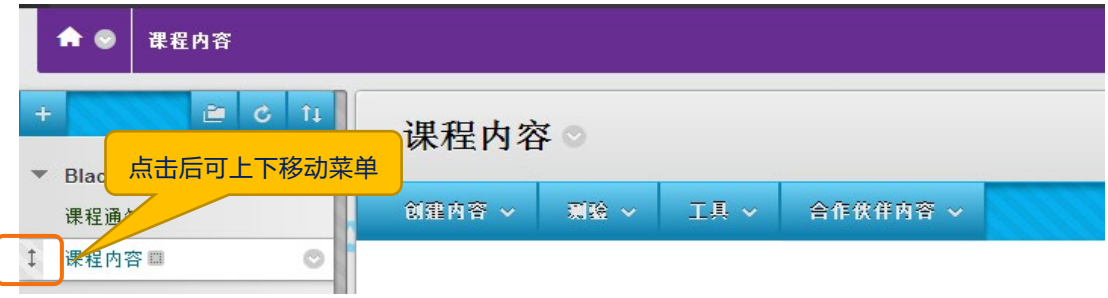

图4.6

## 2、上传课程内容

菜单创建好了,菜单里可以上传您的课程内容,内容可以是文档、 视频等,按以下步骤操作:

#### (1)上传文档:

点击需要创建内容的菜单进入,点击"创建内容"下拉框。上传文档可以 选择三种途径:

①添加"项目",可在文本框中粘贴内容用于直接观看,也可上传多个附 件(图4.7)。

| $+$ | $\mathbf{c}$<br>11<br>Blackboard 功能试用<br>合<br>课程通知 | 课程内容◎<br>点击后添加各类文档<br>『内容 ↓<br>创建内容 v                                                                                                    |  |
|-----|----------------------------------------------------|----------------------------------------------------------------------------------------------------|--|
|     | 课程内容<br>讨论区<br>作业团<br>课后测试                         | 内容信息<br>新页面<br>创建<br>项目<br>内谷〉<br>★ 名称<br>文件<br>模块了<br>名称的颜色<br>▌◇▏黑色<br>空白引<br>音频                                                                                                    |  |
|     | 课程中心<br>我们的 Wiki                                   | 文本<br>图像<br>聚合<br>TTTT<br>段落<br>▼ 日~日~ エィメ<br>$\blacktriangledown$ Arial<br>$\bullet$ 3 (12pt)<br>Web 链接<br>Flickr<br>$\texttt{X} \cap \texttt{D} \mid \texttt{Q} \mid \texttt{M} \mid \texttt{Q} \mid \texttt{E} \equiv \Xi \equiv \Xi \mid \Xi \mid \Xi \mid \tau^* \mid \texttt{T}_x$<br>Slide:<br>学习模块 |  |
|     | 最近活动<br>介绍性资料<br>会谈                                | <i>●</i> 国日fx ☆Mashups ▼ ¶ 66 © ① <i>\$</i> 田<br>圖<br>團<br>圖<br>H<br>哪<br>甲<br>视频<br>教学计划<br>xpLor<br>课程提纲<br>课程链接<br>插入文件、图片、动画<br>内容内容包 (SCORM)                                                                                                    |  |

图4.7

②添加"文件",上传单个文件供于下载(图4.8)。

 $c<sub>1</sub>$ 课程内容。 ▼ Blackboard 功能试用 合 测验 > 工具 > 合作伙伴内容 ↓ 创建内容 > 课程通知 课程内容 新页面........ 剑建 讨论区 项目 选择文件 作业团 文件 课后测试 上传文件提供下载**单击<mark>制差我的电脑</mark>以便**透择本地文 音频 。<br>まえ件中的文件。 キ山の*にあ*りとあるとなほぞや<br>*击"是"将文件作为投有课程页面标*。 图像 课程中心 Web 链接  $*$  名称 我们的 Wiki 学习模块 名称的颜色 ■◎黑色 教学计划 最近活动 ★ 查找文件 浏览"我的电脑" 浏览 Content Collection 课程提纲 介绍性资料 课程链接 会谈 内容内容包 (SCORM)

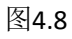

③添加"内容文件夹",以文件夹为单位,再上传各类资源(图4.9)。

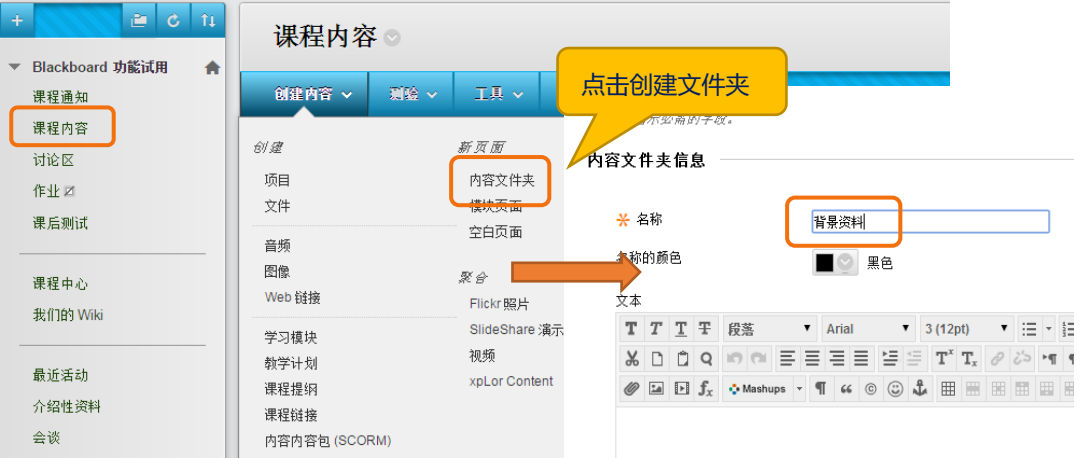

图4.9

操作成功后的示图(图4.10):

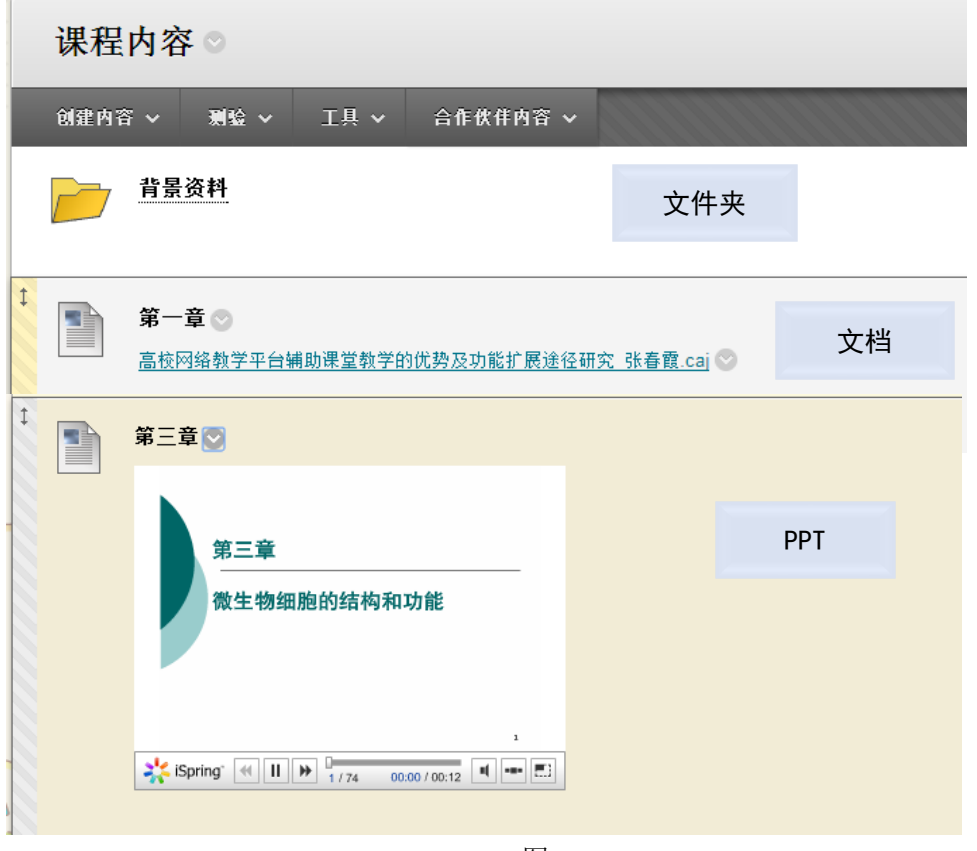

图4.10

备注 <sub>如</sub>希望学生在线浏览PPT文档,可转为PDF格式上传,亦可下载ispring 软件转换为swf格式,再通过"项目"插入动画来上传。

#### (2)上传视频:

在"创建内容"下拉框选择"聚合"下方"视频"进行视频上传(图 4.11)。教师可利用Office Mix等工具,将PPT录制成授课视频,上传到大夏学 堂供学生在线学习。

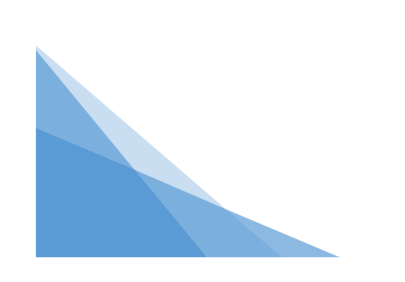

| ۵l<br>$c$ 11<br>÷                                        |                                                                     | 课程内容◎                  |                                  |              |  |  |
|----------------------------------------------------------|---------------------------------------------------------------------|------------------------|----------------------------------|--------------|--|--|
| Blackboard 功能试用<br>合<br>$\overline{\phantom{a}}$<br>课程通知 | 创建内容 v                                                              | 测验 ~<br>工具 ~           | 合作伙伴内容 ∨                         |              |  |  |
| 课程内容<br>讨论区<br>作业团                                       | 创建<br>项目<br>文件                                                      | 新页面<br>内容文件夹<br>模块页面   |                                  |              |  |  |
| 课后测试<br>课程中心                                             | 音频<br>图像<br>Web 链接<br>学习模块<br>教学计划<br>课程提纲<br>课程链接<br>内容内容包 (SCORM) | 空白页面<br>聚合<br>Flickr照片 |                                  | 研究 张春霞.caj ♡ |  |  |
| 我们的 Wiki<br>最近活动<br>介绍性资料<br>会谈                          |                                                                     | 视频                     | SlideShare 演示文稿<br>xpLor Content |              |  |  |

图4.11

进入上传界面后,需要等待提示上传100%后再进行提交,如自动转码,等 待转码完成提示后提交(图4.12)。

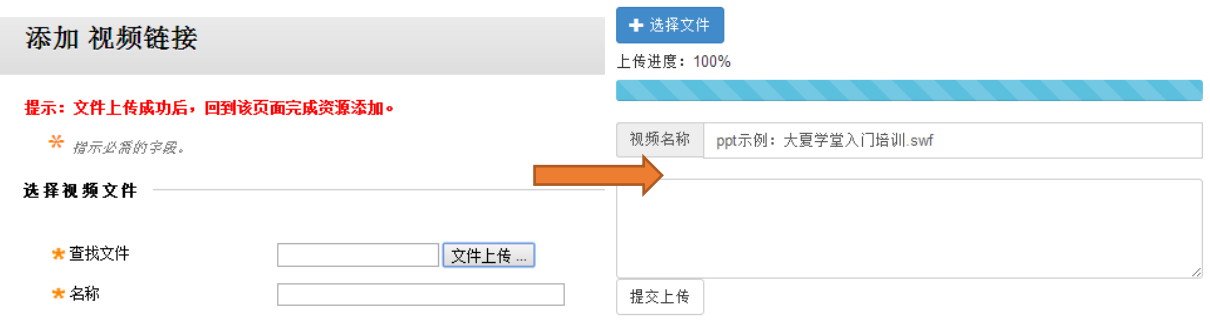

图4.12

备注 视频推荐使用MP4格式,其他格式如码率高于1兆,建议先使用格式工厂 进行转码,以便加快上传和播放速度。

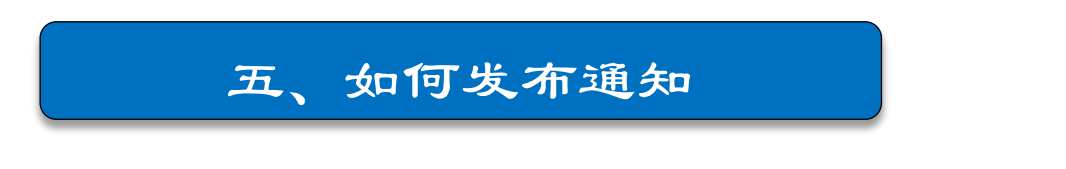

### 1、创建通知

当课程有所变动需要发布通知时,您可以创建通知,以便及时告知学生。创 建通知需要添加"工具链接"菜单,类型为"公告"(图5.1)。

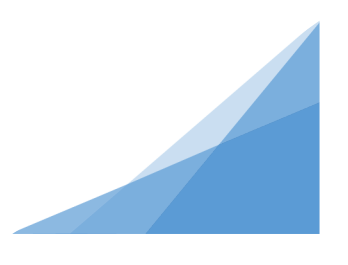

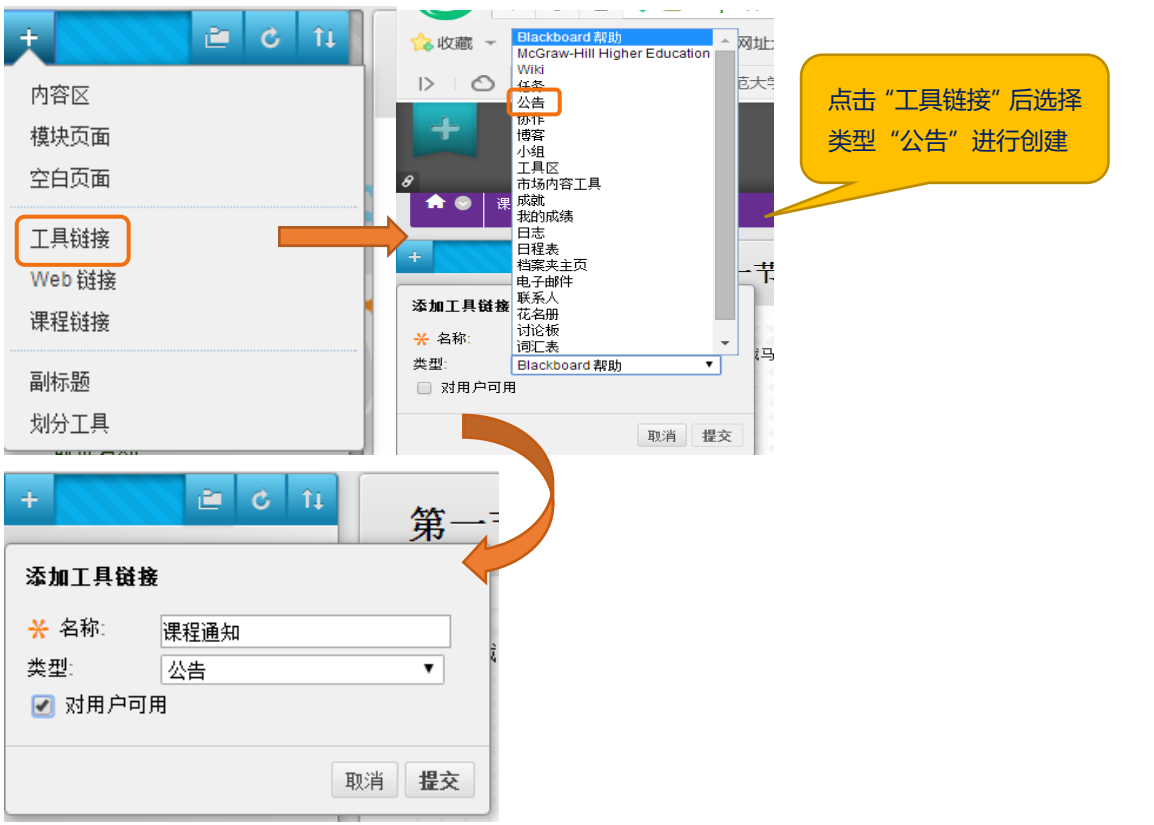

图5.1

菜单创建好了,可以正式编写通知(图5.2):

#### 公告

新通知直接显示在可重新配置条下方。通过将通知施到新位置可重新排序。移动重点通知至可重新配置 此处显示的顺序即是向学生显示的顺序。学生看不到该条,也不能对通知重新排序。

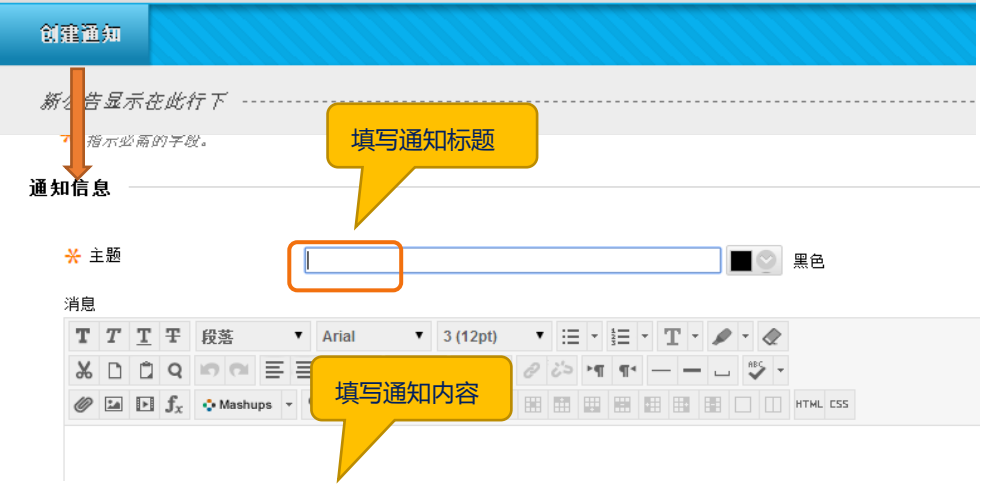

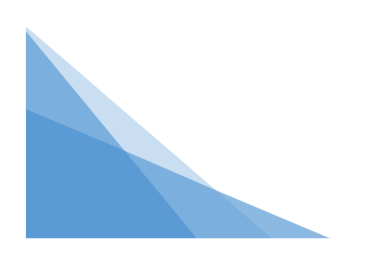

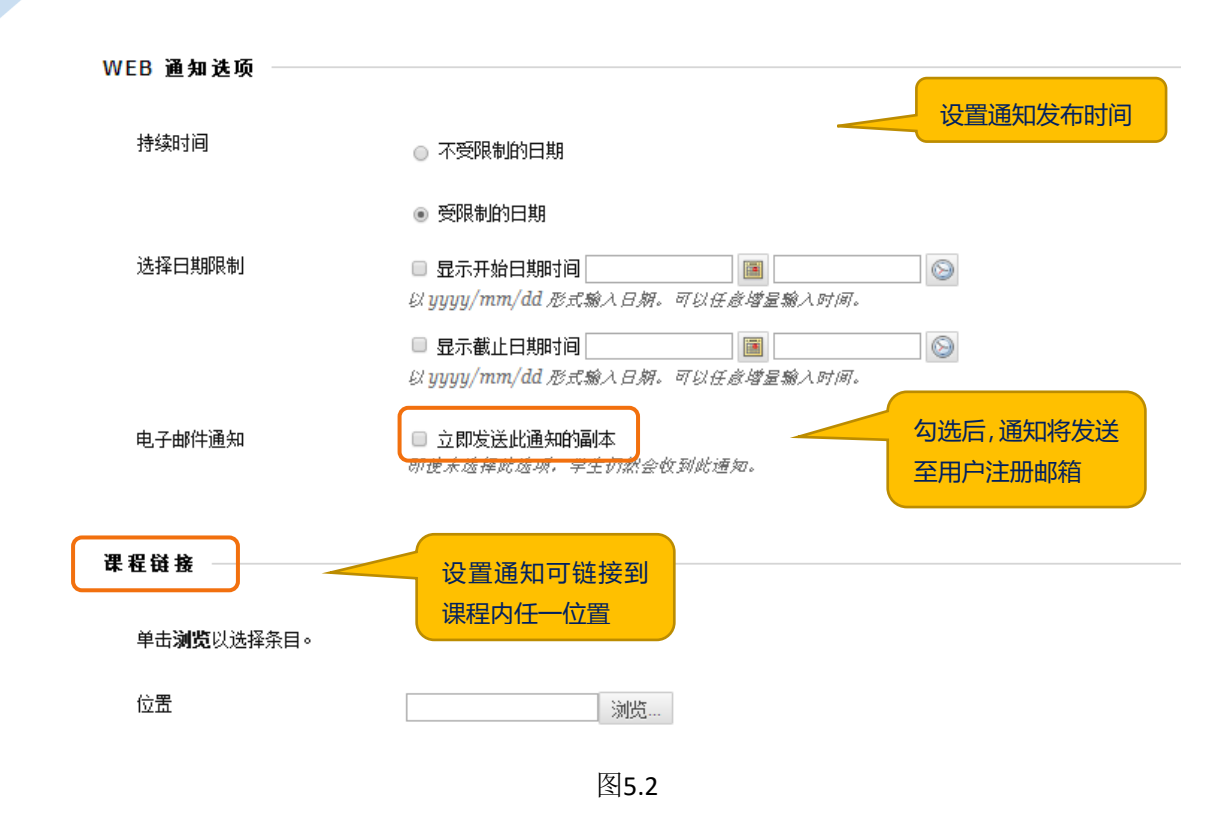

#### 2、修改通知

I

如通知发布后,您仍想对通知进行修改,选中该通知,在通知标题右侧下 拉框选中"编辑"进入修改(图5.3)。

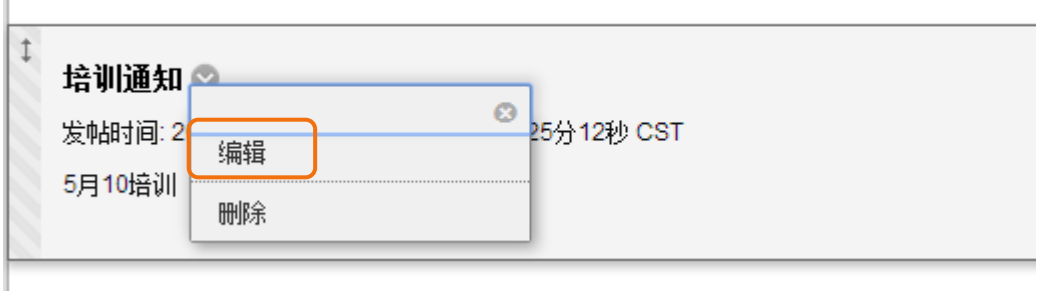

图5.3

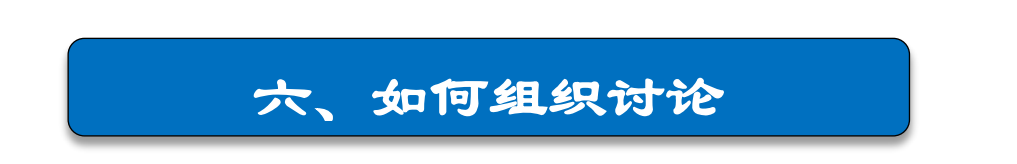

#### 1、创建讨论板

创建"工具链接"菜单,类型选择"讨论板"(图6.1)。(图8.1)。

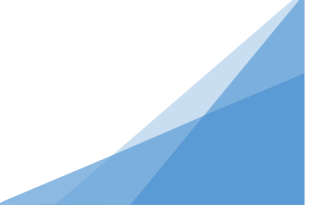

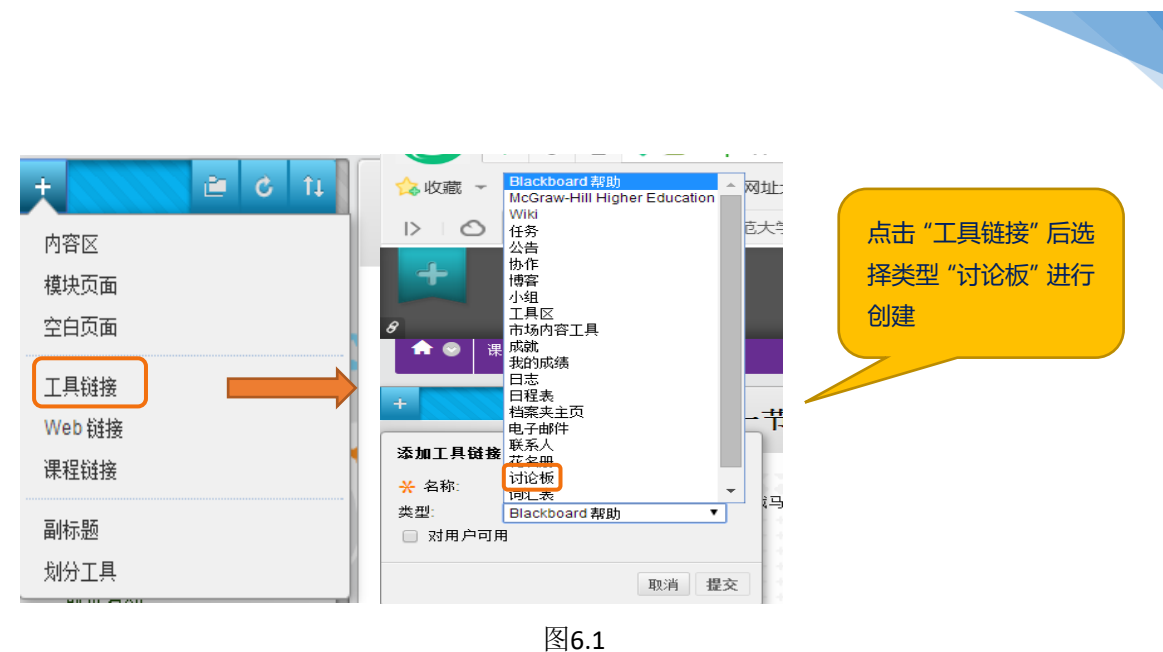

#### 2、创建论坛

在讨论板菜单下,可根据教学需要创建多个论坛(图6.2)。

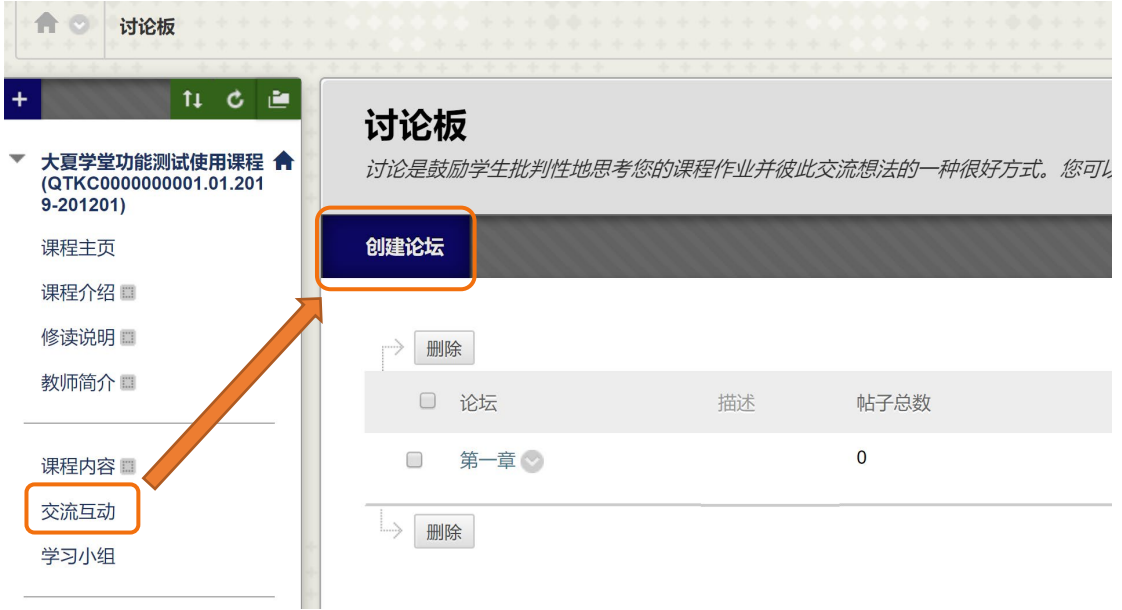

图6.2

## 3、设置论坛

创建论坛时,可进行相关设置(图6.3)。

## 讨论板

论坛是由可围绕特定主题组织的独立的讨论话题构成的。创建论坛以组织讨论。更多帮助

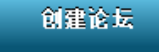

在创建论坛的同时向下拉进行设置

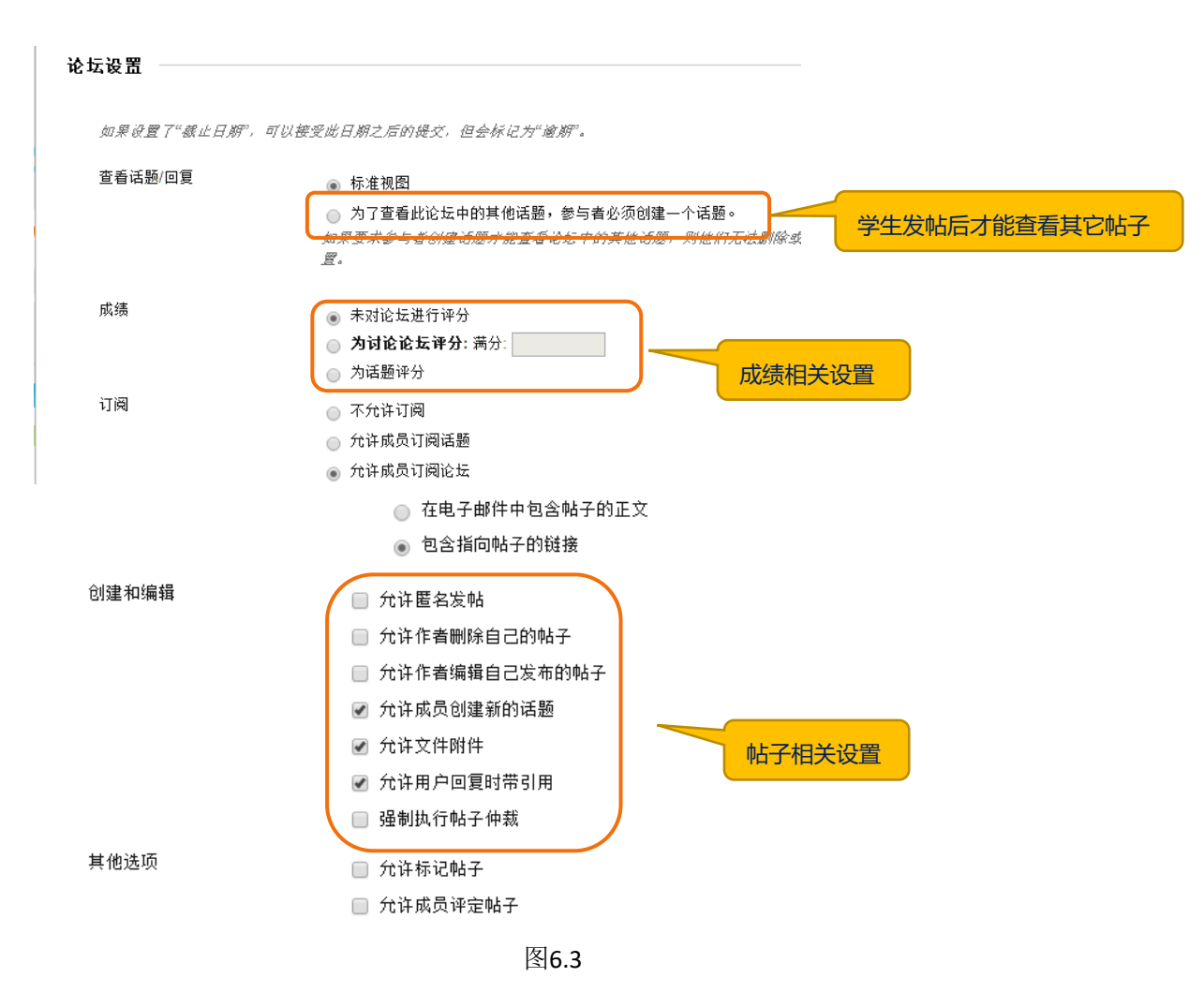

## 4、学生发帖

提交后,学生就可以看到您所创建的论坛,进行发帖了(图6.4)。

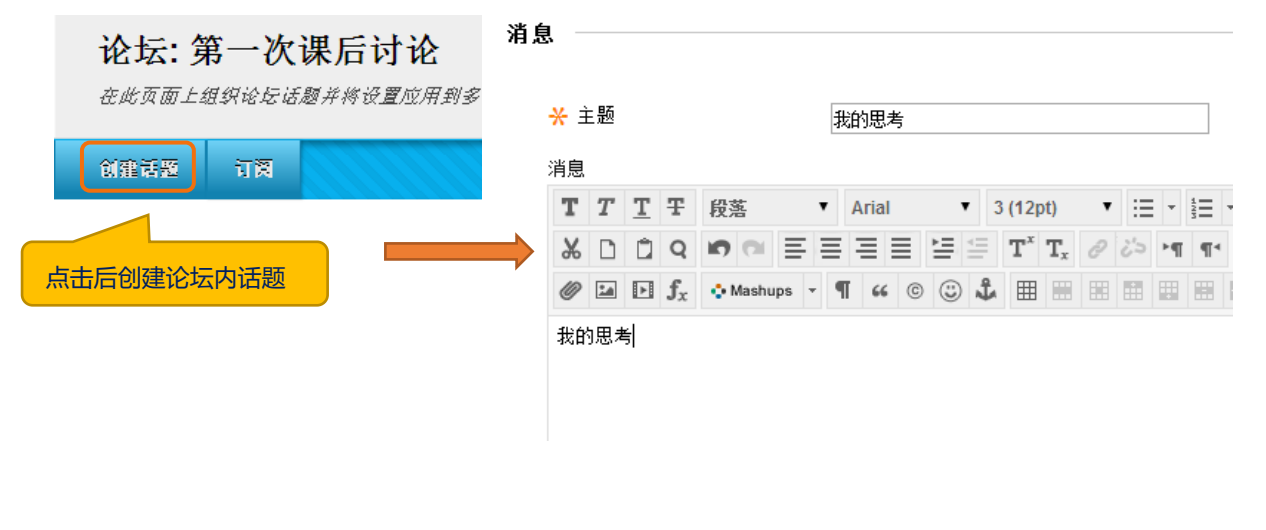

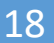

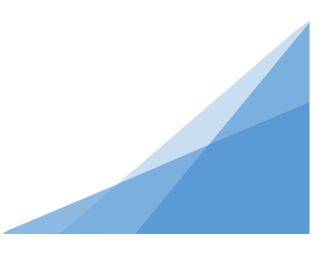

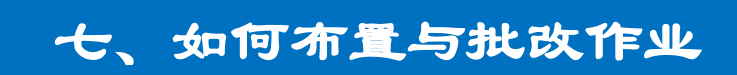

### 1、布置作业

首先, 在课程左侧菜单栏添加一个内容区菜单, 可命名"作业"(图7.1)。

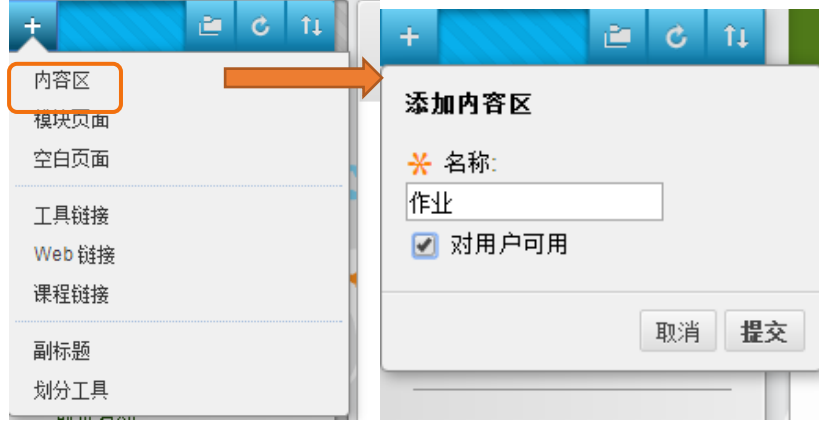

图7.1

点击"作业"菜单,进入内容界面后,选择"测验->作业",填写作业名 称和作业说明(图7.2)。

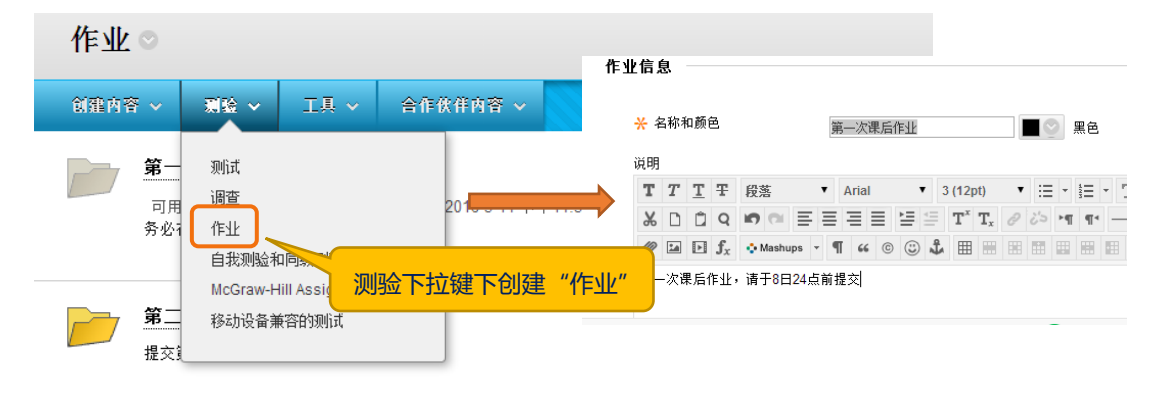

图 7.2

#### 2、设置作业

提交前,您可以对作业类型、尝试次数等进行设置(图7.3)。

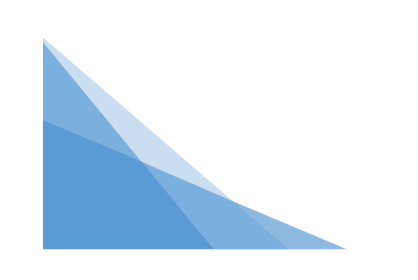

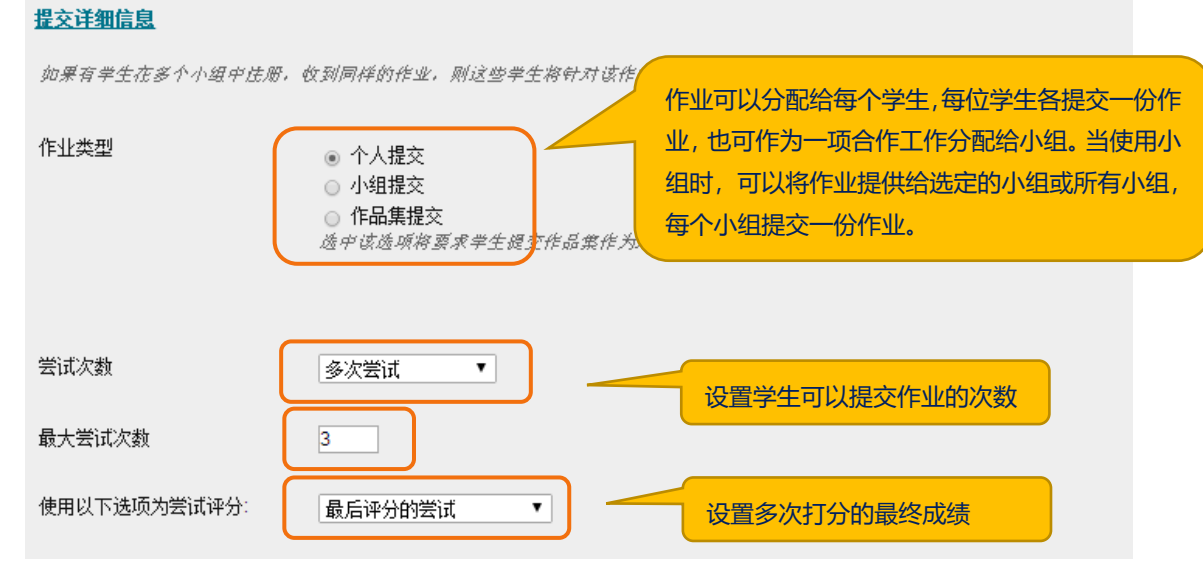

图 7.3 对评分选项、如何显示成绩也可以进行设置(图 7.4)。

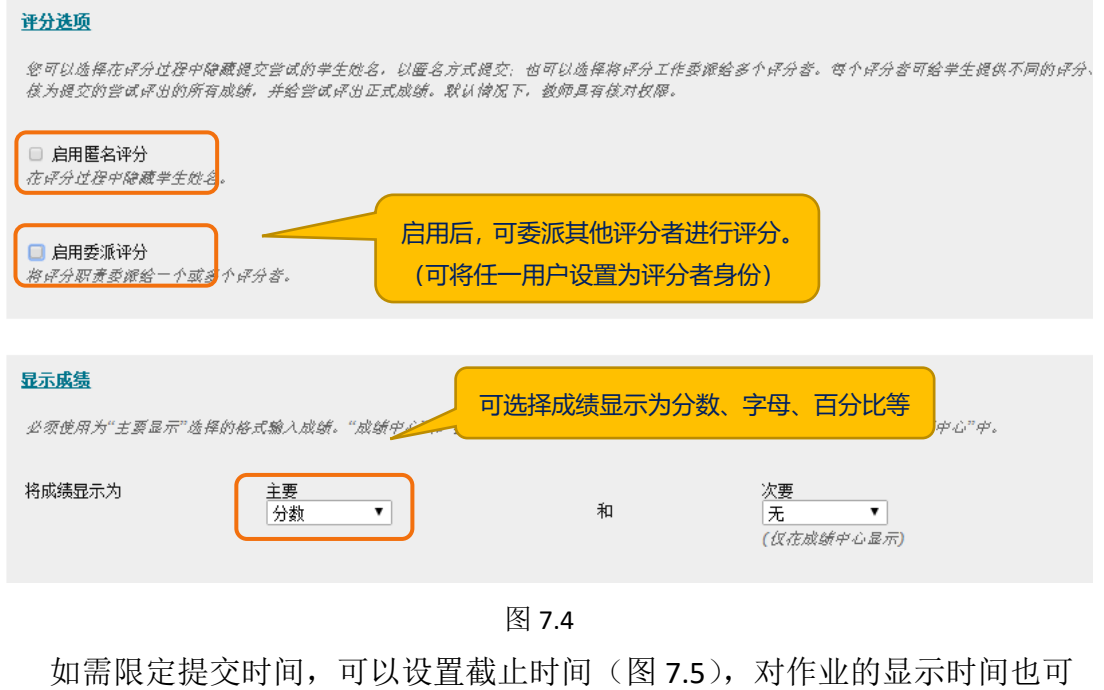

以进行设置(图 7.6)。

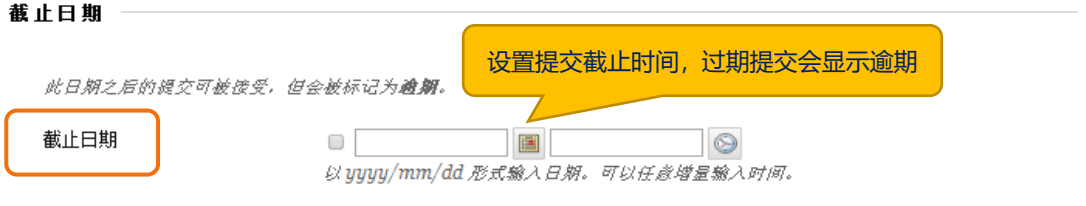

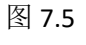

20

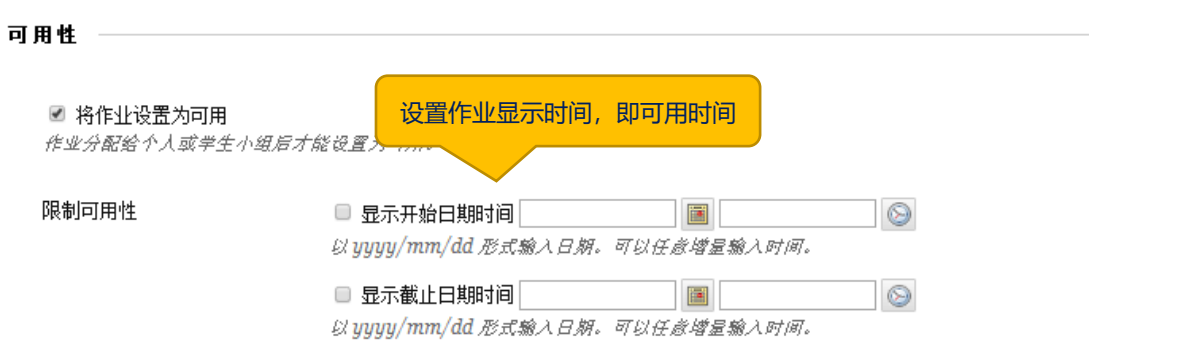

图 7.6

#### 3、修改作业

作业布置后,如您要对作业进行修改,可选中该作业标题右侧下拉按钮点 击选中"编辑"进入重新编辑(图7.7)。

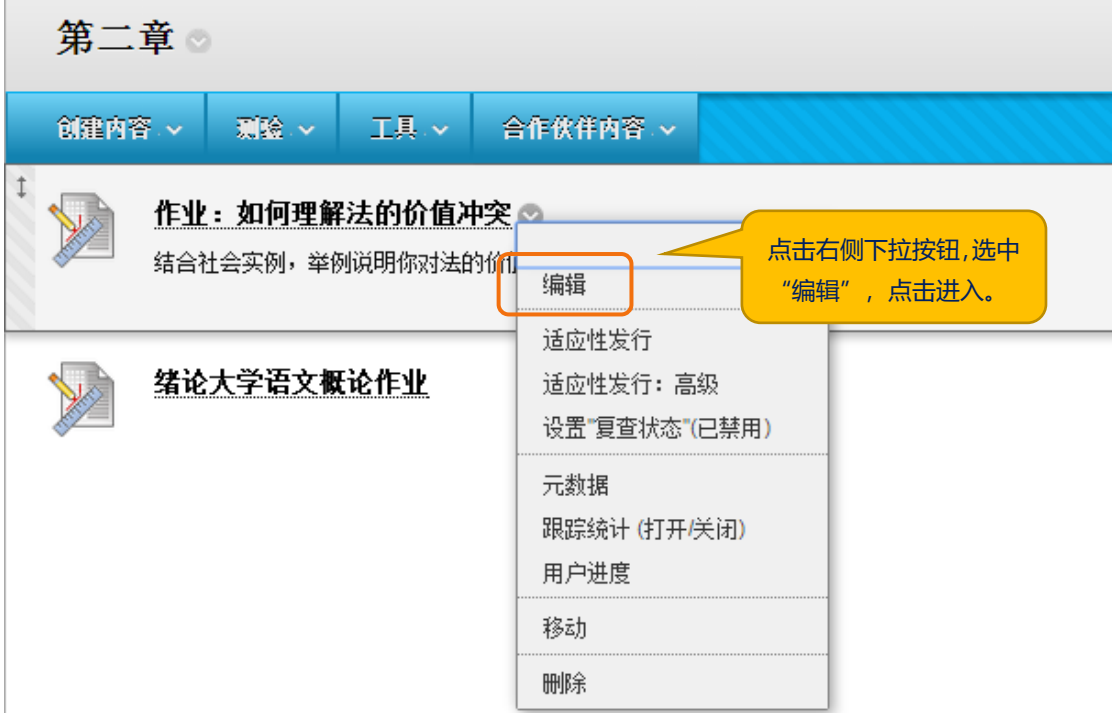

图7.7

#### 4、批阅作业

学生提交完作业后,您需要进行批阅打分了。如何查询学生的作业呢? 在"控制面板"中进入"评分中心"的完整成绩中心界面,点击某次作业 某位同学作业项右边的下拉菜单,点击"查看成绩详细信息"(图7.8)。

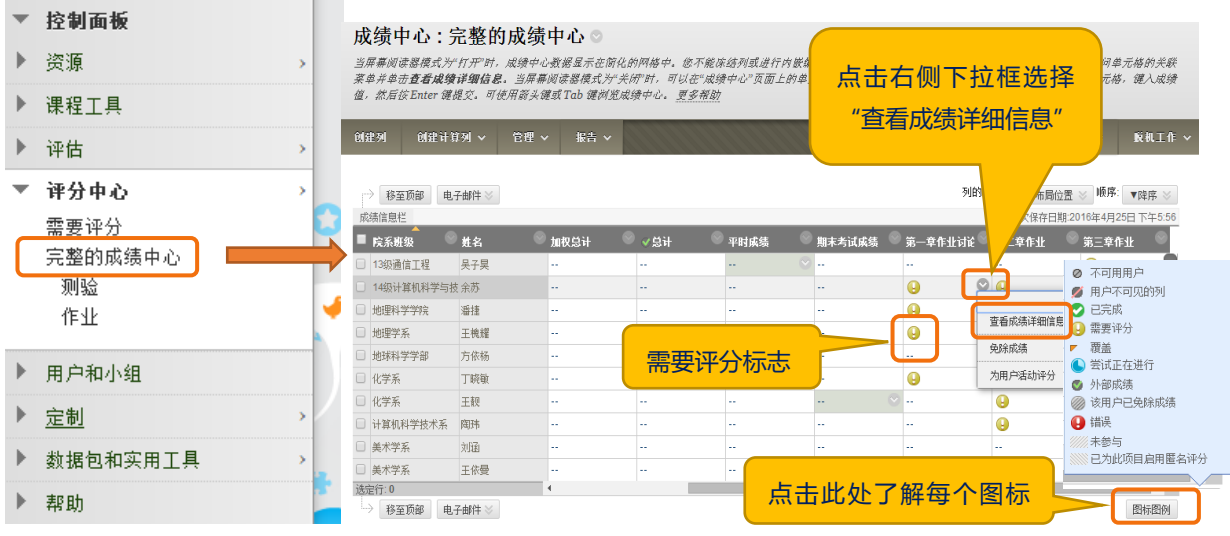

图7.8

进入后,打开"查看尝试"查看作业(图7.9)。

 $\frac{1}{2} \sum_{i=1}^n \frac{1}{2} \sum_{j=1}^n \frac{1}{2} \sum_{j=1}^n \frac{1}{2} \sum_{j=1}^n \frac{1}{2} \sum_{j=1}^n \frac{1}{2} \sum_{j=1}^n \frac{1}{2} \sum_{j=1}^n \frac{1}{2} \sum_{j=1}^n \frac{1}{2} \sum_{j=1}^n \frac{1}{2} \sum_{j=1}^n \frac{1}{2} \sum_{j=1}^n \frac{1}{2} \sum_{j=1}^n \frac{1}{2} \sum_{j=1}^n \frac{1}{2} \sum_{j=$ 

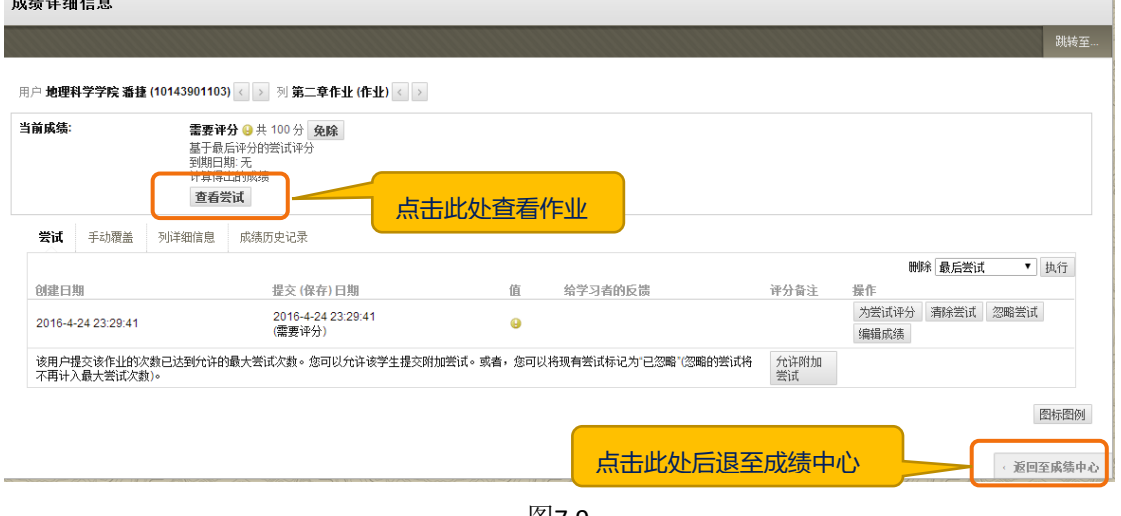

图7.9

进入打分页面,对作业进行批阅(图7.10)。

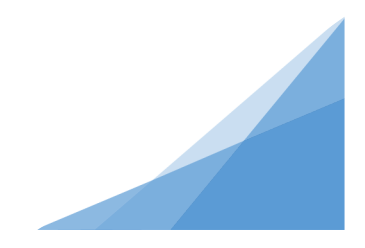

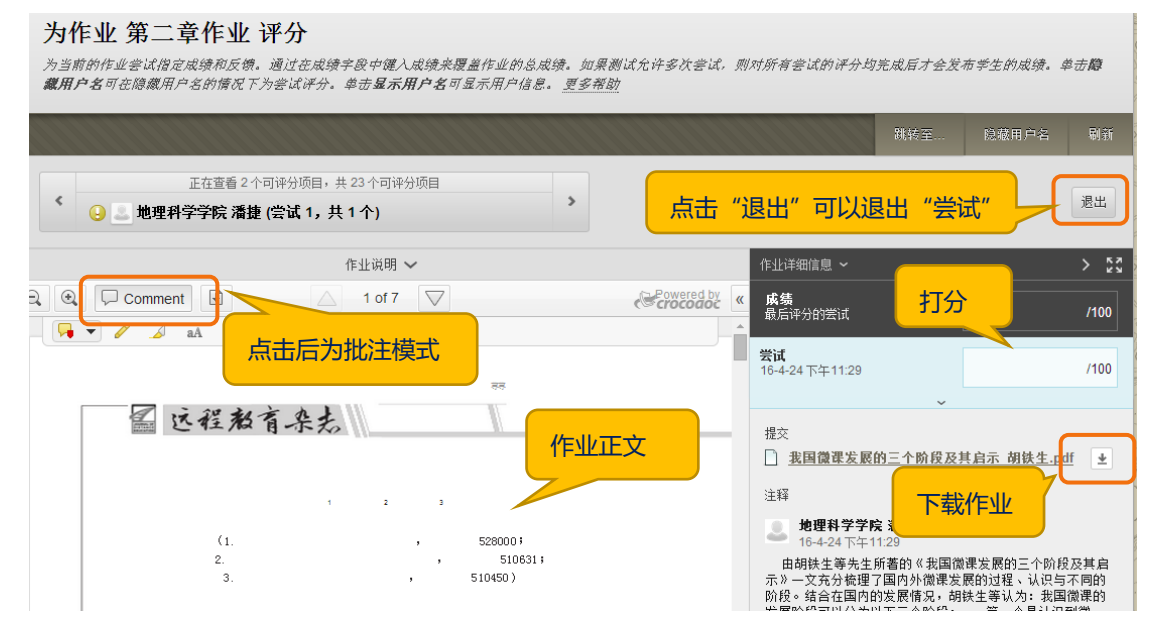

图7.10

您可以下载或在线批阅作业,点击界面右侧"尝试"后的打分框,会弹出 "给学习者的反馈",可以填写作业评价。分数填写完毕后,点击"提交"即 可完成批阅(图7.11)。

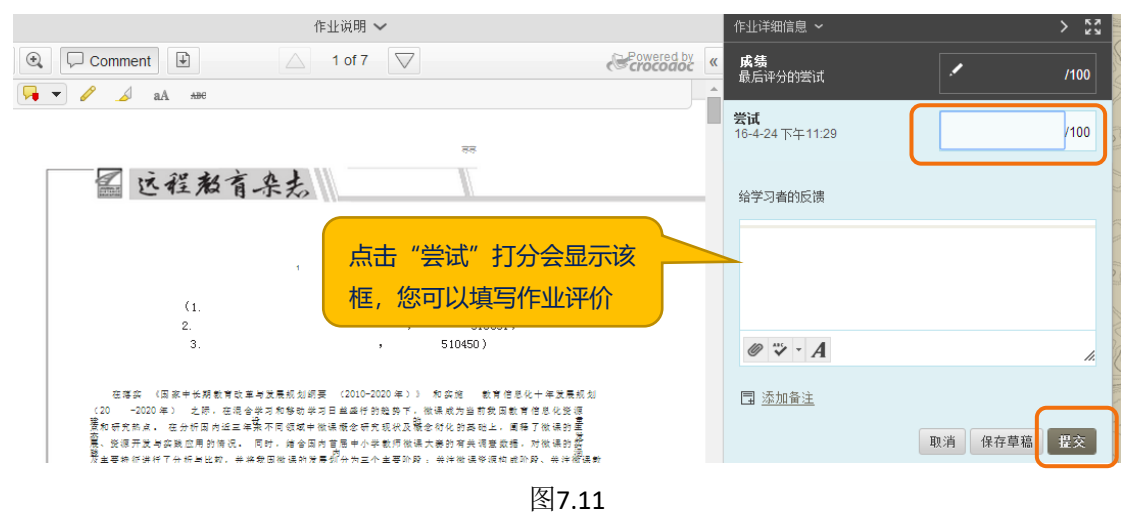

#### 5、下载作业

如果需要批量下载所有学生作业至本地电脑,选中作业栏目,点击右侧下 拉框选择"作业文件下载"进行(图7.12)。

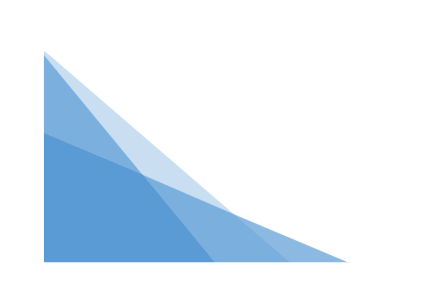

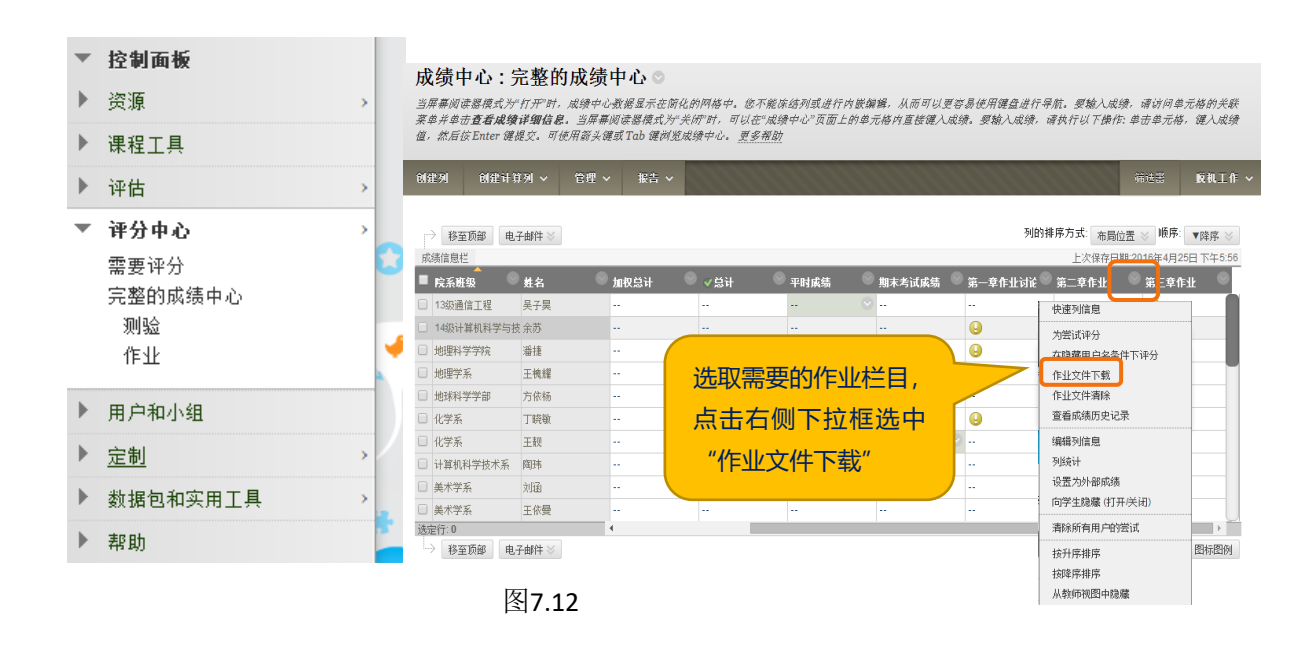

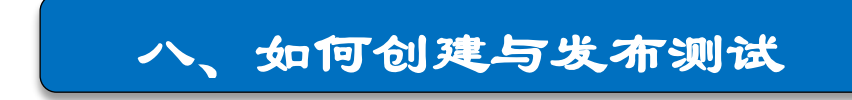

如您需要学生在线进行自测,可学习本操作。Blackboard测试提供17种题 型,其中客观题可以自动评分,节省批改试卷的老师的工作量。

#### 1、创建测试

第一步: 创建测试

新建内容区菜单,可命名为"课后测试";进入该菜单后,点击"测验" 下拉菜单选择"测试";点击"创建",可创建新的测试。输入"名称"及 "说明",完成后点击"提交"即可(图8.1)。

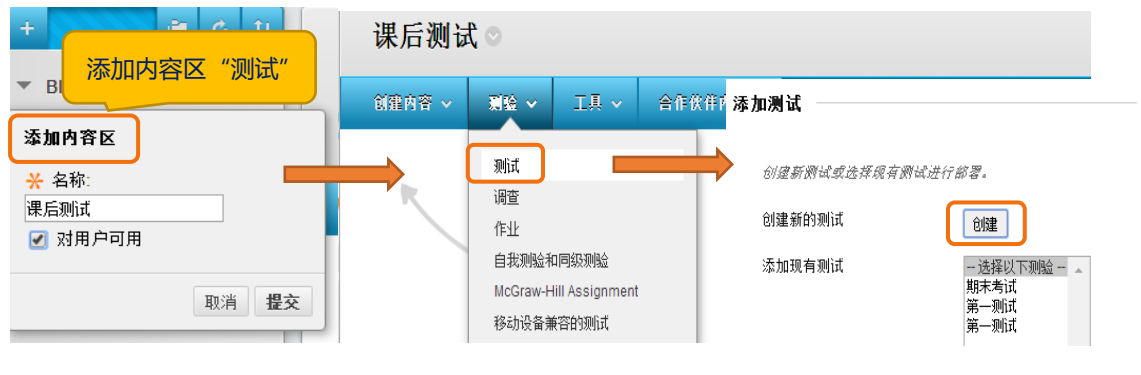

图8.1

第二步: 创建试题

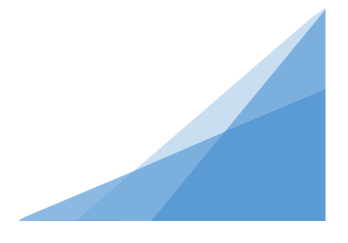

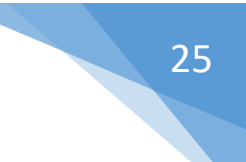

这里,我们以"单项选择题"为例(图8.2)。

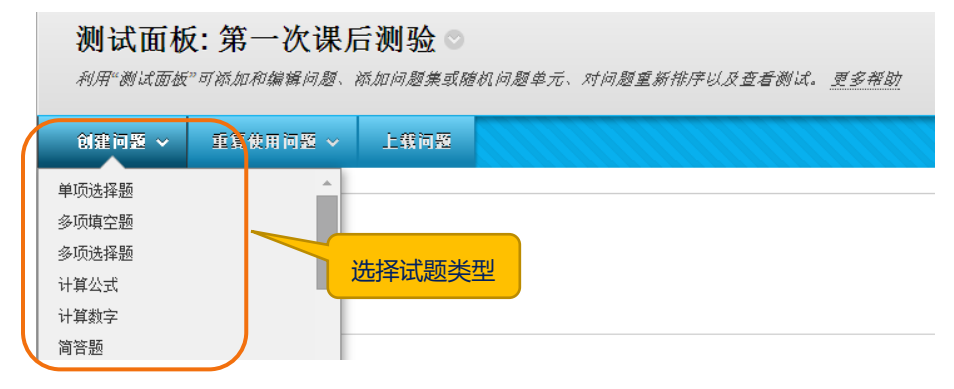

图8.2

选择"单项选择题",在"创建/编辑单项选择题"页面,输入问题标题、 设置答案等信息。创建完一题后,可继续添加新的试题,所有试题创建完成后, 点击提交(图8.3)。

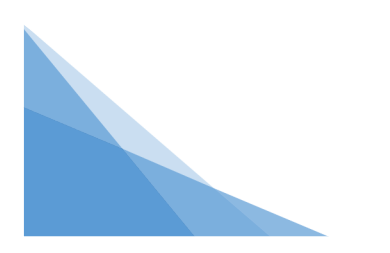

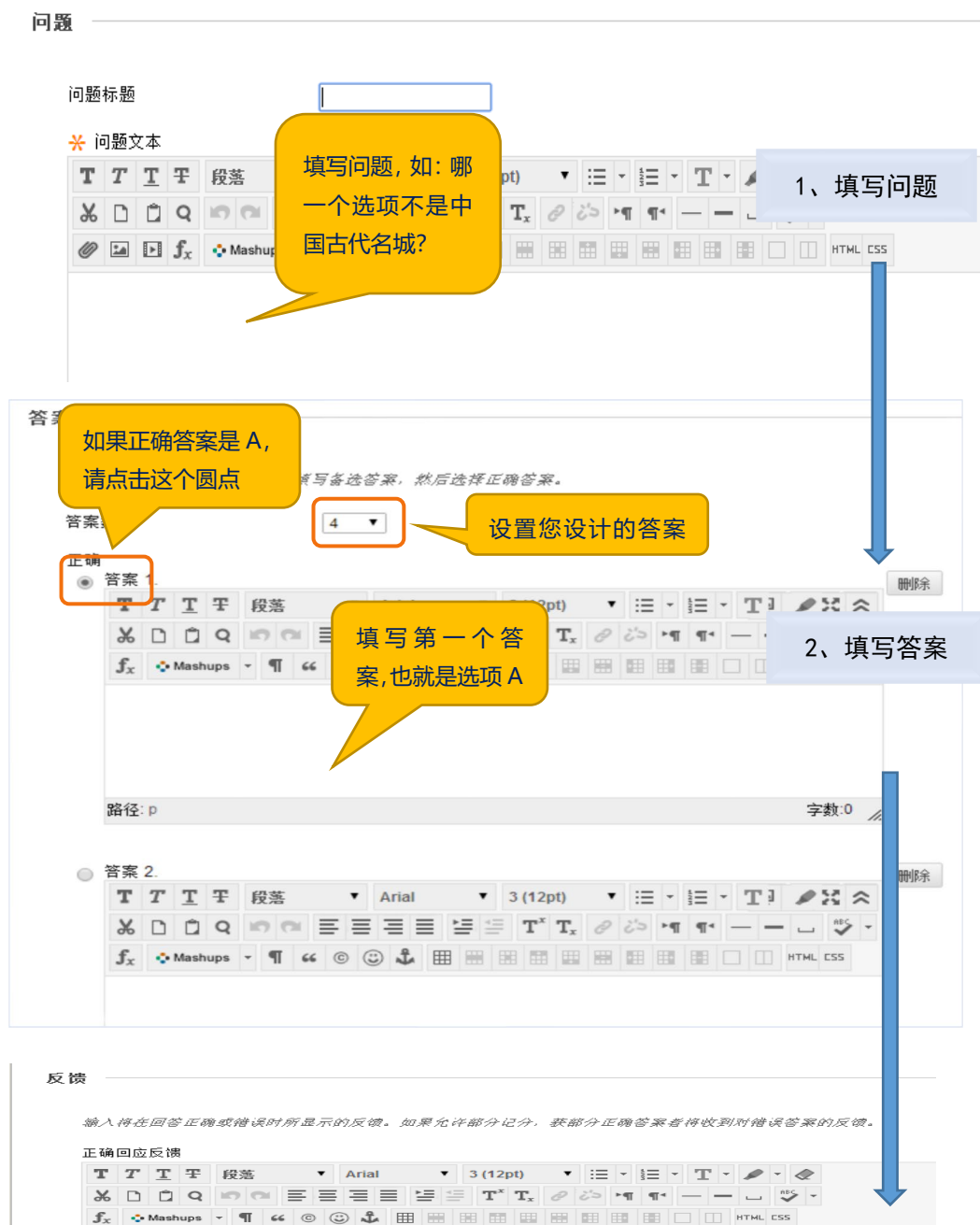

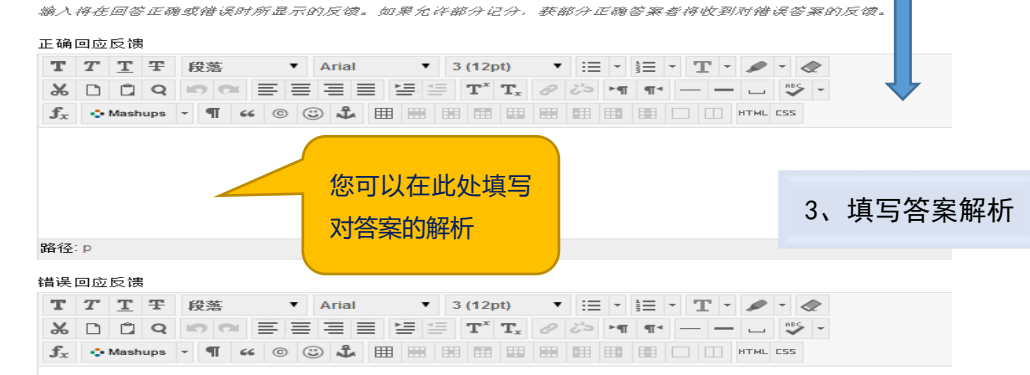

图8.3

#### 2、设置测试

所有试题创建完成后,对试题分数进行设置:每题默认分值为10,可点击分

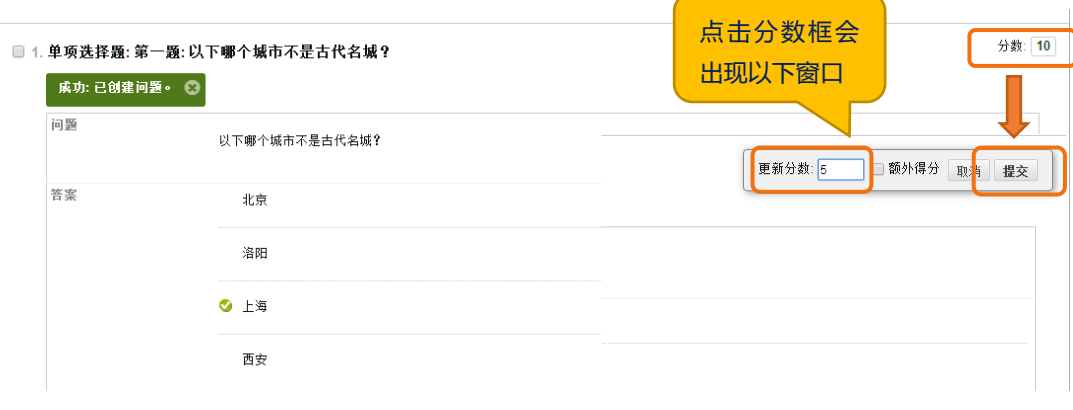

数后的分值输入新值后"提交",在新窗口"确定"(图8.4)。

图8.4

#### 3、修改测试

如您要对某一测试增加或修改试题,选中该测试标题右侧下拉按钮,点击 "编辑测验",进入测试编辑(图8.5)。

如对测试时间、尝试等进行修改,点击"编辑测验选项"进入修改(图8.5)。

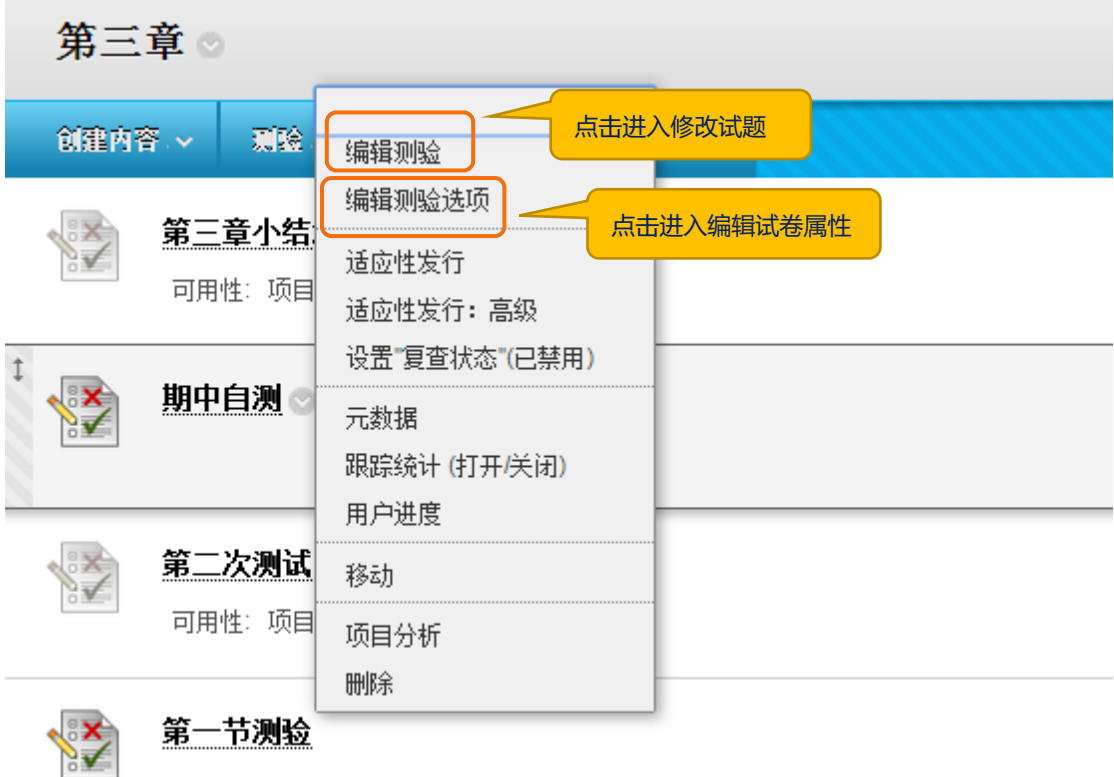

图8.5

4、发布测试

创建完测试后,学生还看不到这个测试。需要对测试进行发布。

进入需要发布测试的某个内容页面,比如"课后测试",点击"测验"下拉 菜单"测试"(图8.6)。

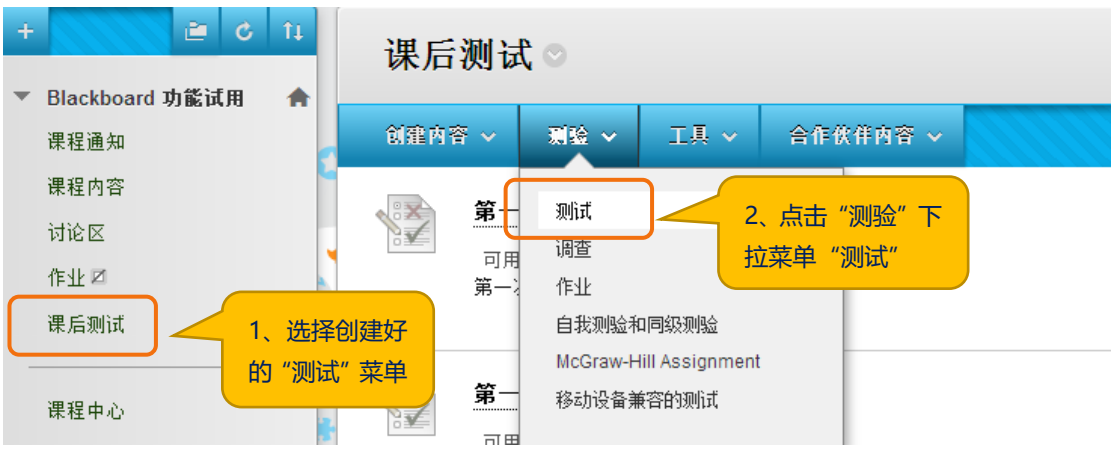

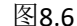

选择您要发布的测试,点击"提交"(图8.7)。

```
创建测验
```
创建测试可对内容区部署测试。部署测试后,更改测试选项将测试设置为可供学生使用。更多帮助 取消 瞿交 添加测试 2、点击提交创建新测试或选择现有测试进行部署。 创建新的测试 创建 添加现有测试 - 洗择以下测图 1、选择现有的需 期末考试 要发布的测试

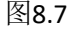

进入测试选项的设置页面,包括说明、测验可用性、截止日期、测试反馈和 测试显示等。特别注意,务必要将测试可用性选为"是",学生方可看到。点击 "提交"后,在您的测试页面就可以看到刚刚发布的测试了(图8.8)。

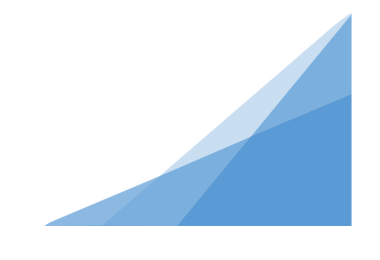

#### 测试选项

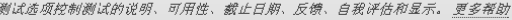

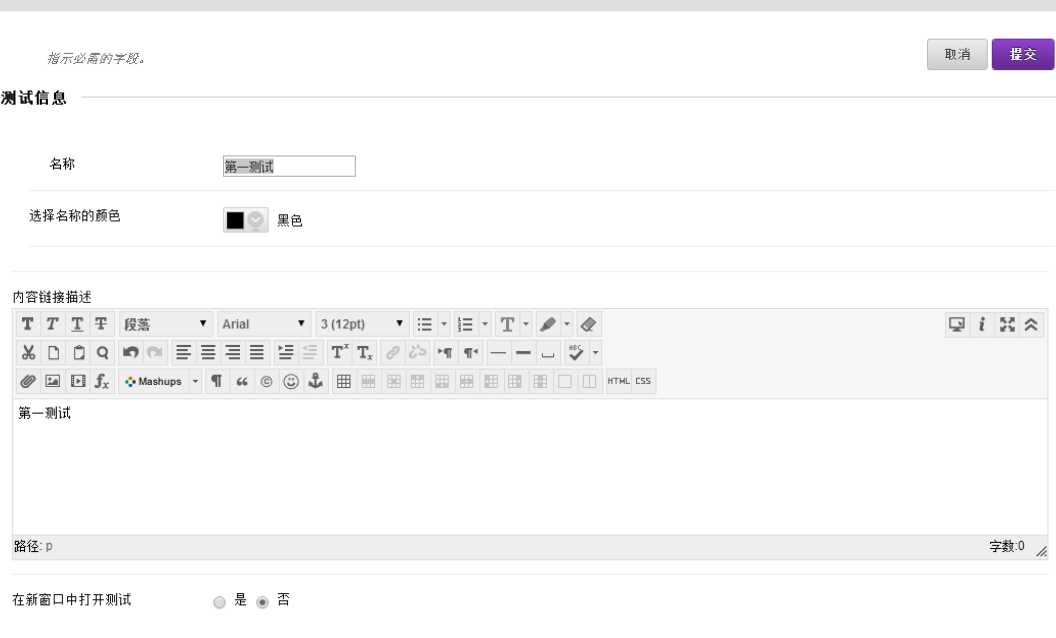

#### 测验可用性

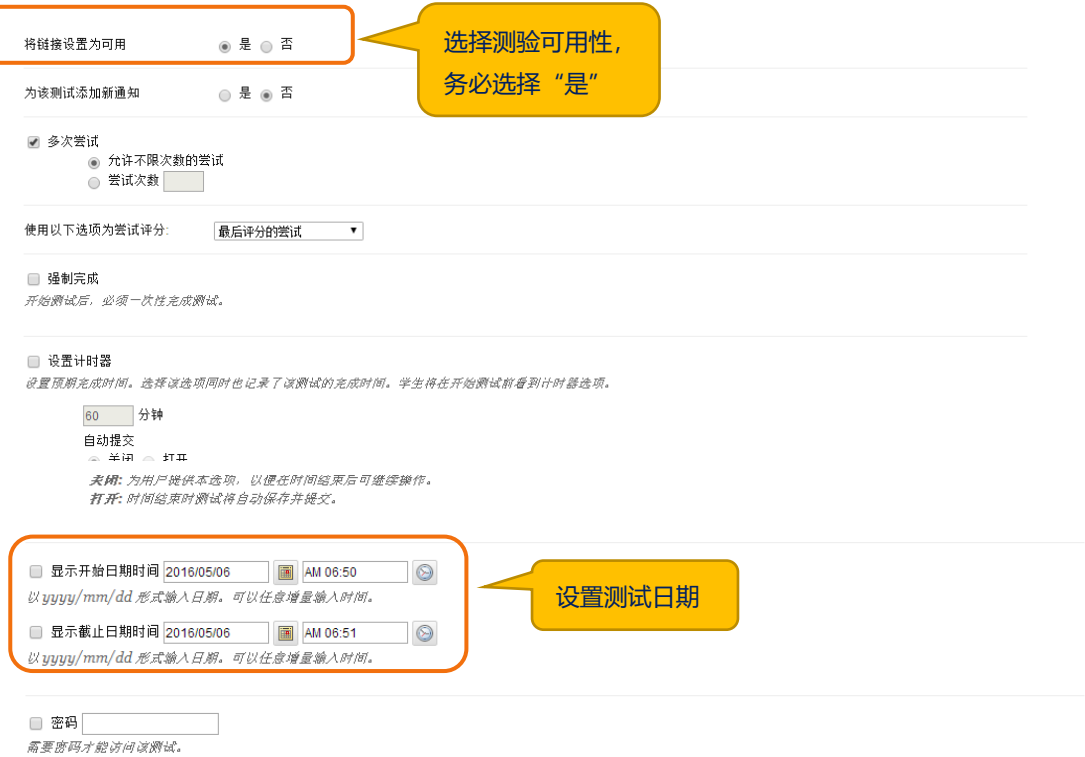

图8.8

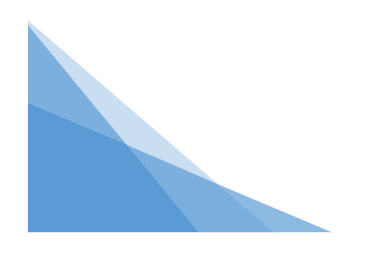

## 如何跟踪学生在线学习情况

大夏学堂可以记录学生在线学习行为,帮助教师了解学生学习访问情况。 课程左侧菜单栏"控制面板"中选择"课程报告",教师可以从内容区的所 有用户活动、论坛中的用户活动、小组中的用户活动、对用户活动的全面总结等 方面生成课程统计分析报告(图9.1)。

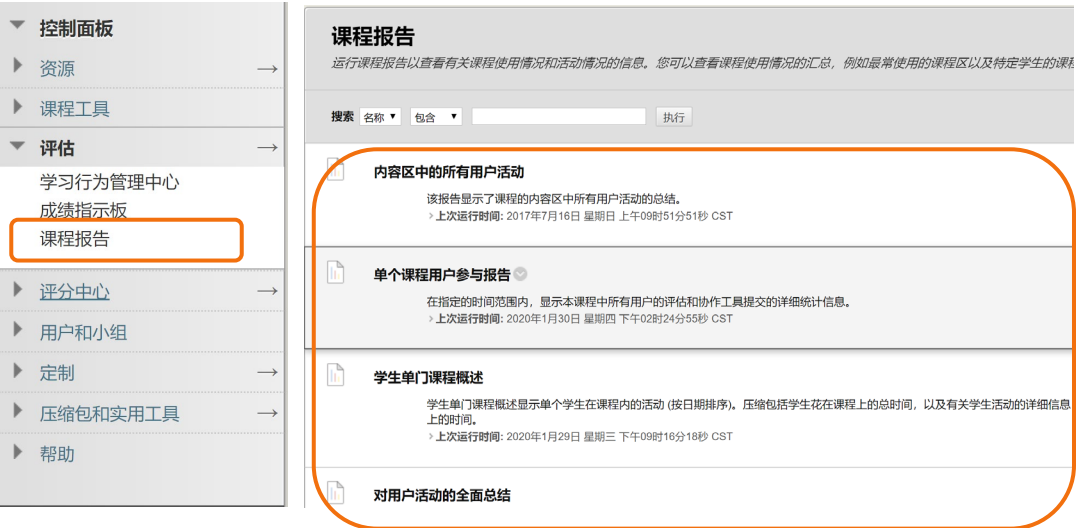

图9.1

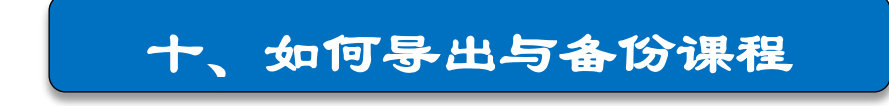

为了避免数据的丢失以及节约再次建课的时间,需要用到"课程存档"功能。 "课程存档"主要是备份当前课程数据,以备不时之需。

#### 1、导出/存档课程

课程左侧菜单栏"控制面板"中选择"数据包和实用工具",点击"导出/ 存档课程"。进入后,点击"将课程存档"(图10.1)。

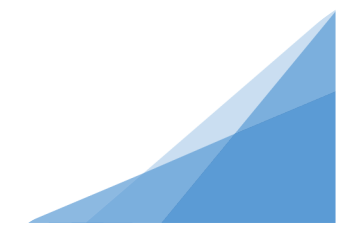

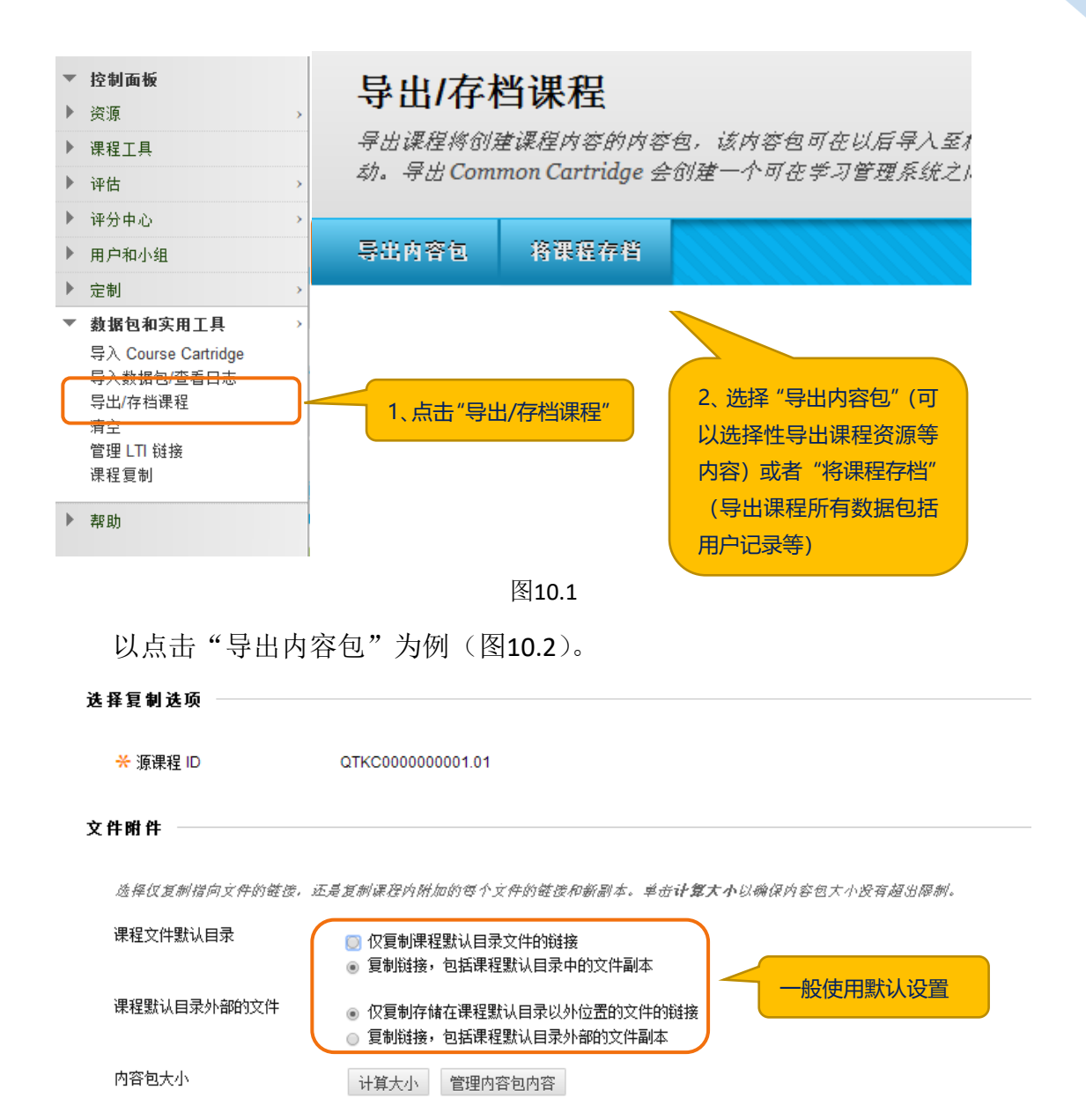

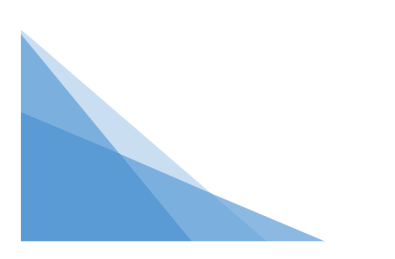

选择课程材料

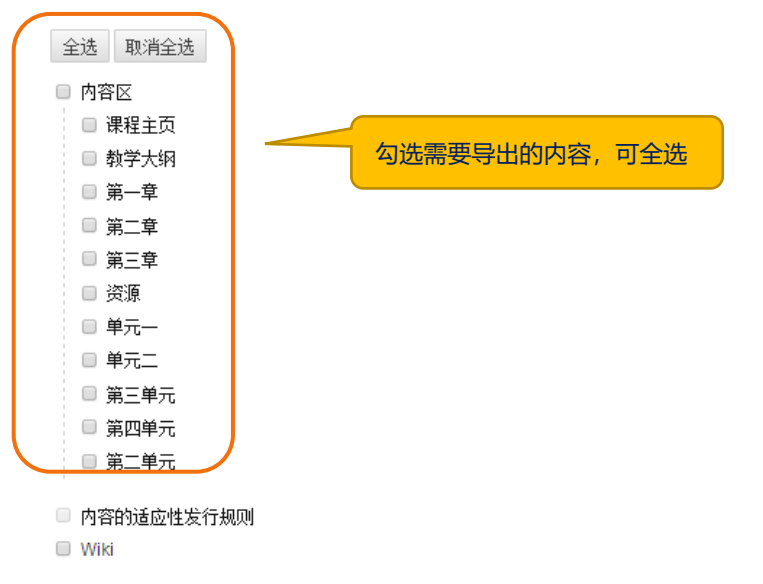

族棒要包括在导出教操包中的资料。对于要用作精确记录的教操包(包括用户记录), 请使用"存档"而不是"导出"。

图10.2

提交后, 等待几分钟, 系统生成一个数据包, 选择后点击鼠标右键, 存储到 您的本地电脑上(图10.3)。

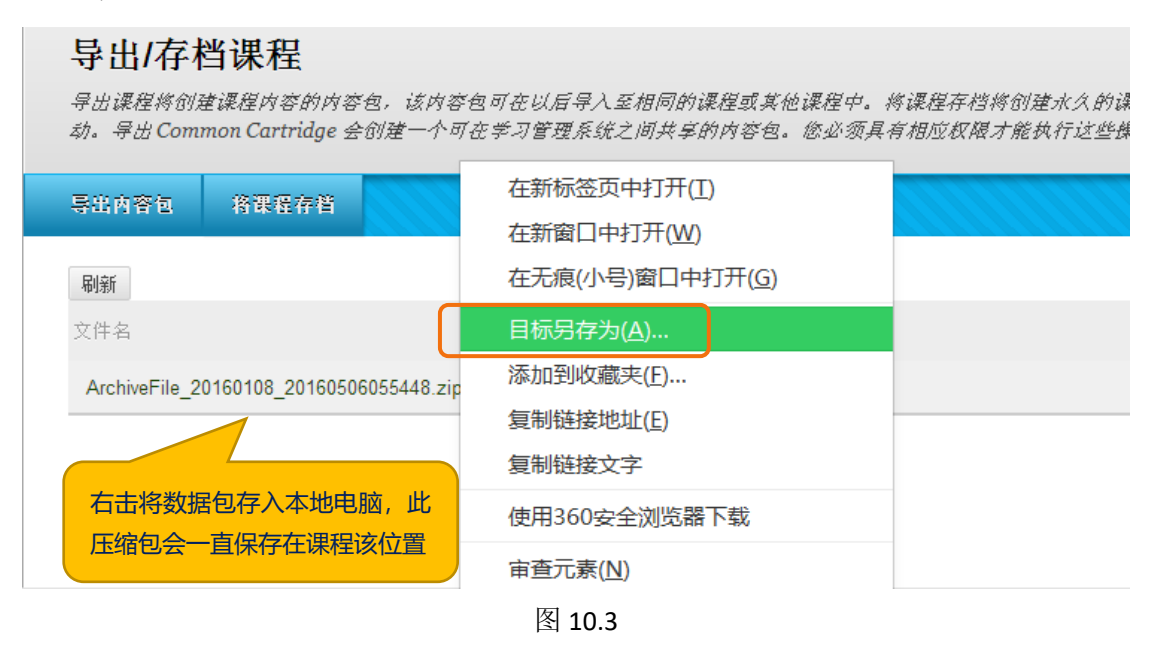

#### 2、导入数据包

教师在平台开设了一门新课程以后,可以自己独立建设课程资源,也可以使 用"数据和实用工具"中的"导入数据包"来导入外部内容包,减少课程建设的 工作量。导入内容包不包含用户的注册信息或记录。

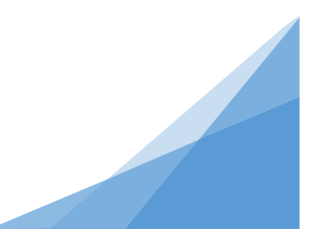

控制面板下选择"导入数据包/查看日志",进入界面后,点击"导入数据 包"(图 10.4)。

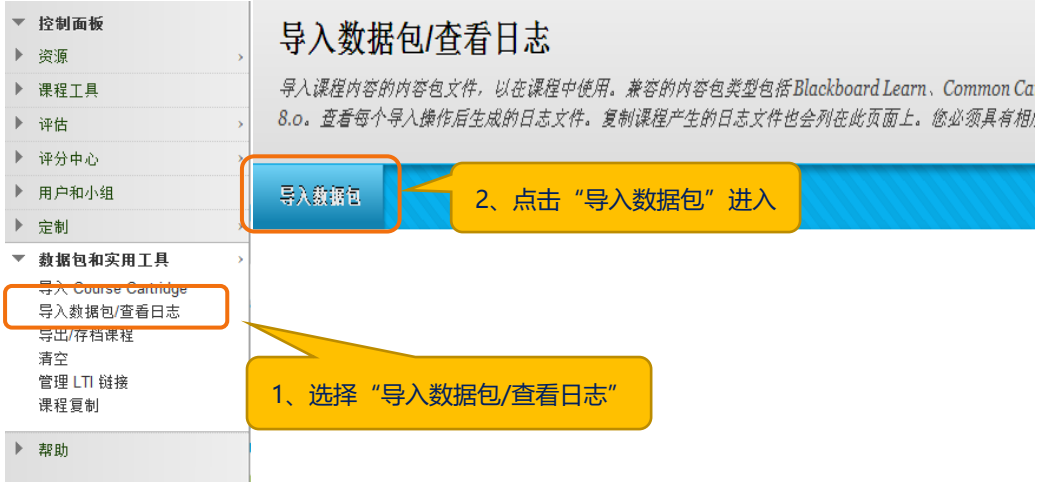

图 10.4

将保存在本地的数据包上传,选择全部内容,点击"提交"按钮,等待几分 钟后,课程即可导入完成(图 10.5)。

导入数据句

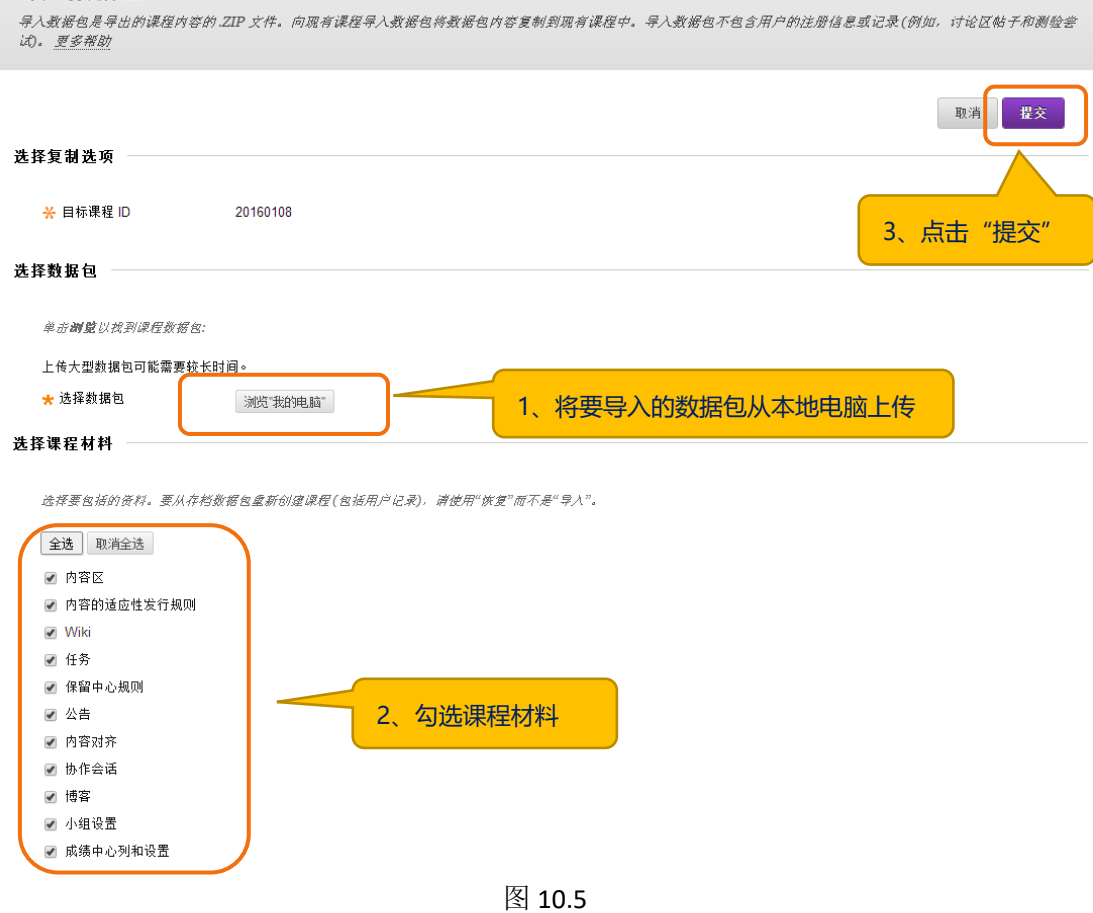